# **BEDIGITAL BANKING** USERGUIDE

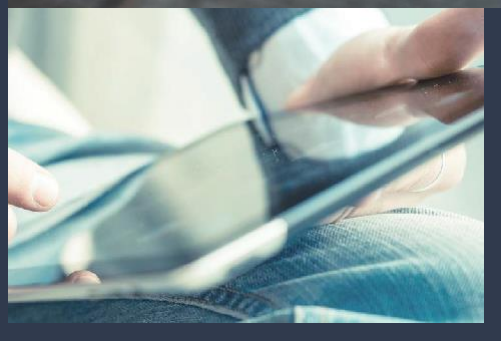

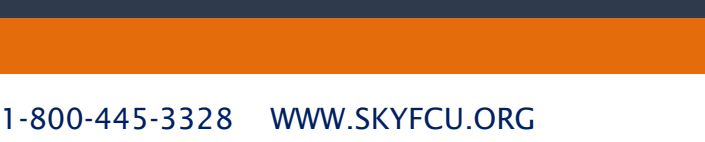

LIVINGSTON BOZEMAN BELGRADE BIG TIMBER

#### **Disclaimer**

Concepts, strategies and procedures outlined in this guide can and do change and may not be applicable to all readers. The content in this guide is not warranted to offer a particular result or benefit. Neither the author, publisher, Sky Federal Credit Union nor any other party associated with this product shall be liable for any damages arising out of the use of this guide, including but not limited to loss of profit, commercial, special, incidental or other damages. For complete product and service information, please refer to the terms, conditions and disclosures for each product and service.

# <span id="page-2-0"></span>**Getting Started**

Welcome to Digital Banking with Sky Federal Credit Union! Whether you are at home or at the office using a mobile phone, tablet or laptop, we strive to make your online banking experience easy and convenient.

You can navigate this guide by clicking a topic or feature in the Table of Contents. Each section provides an overview and steps to help you during the digital banking process. If you have additional questions, contact us Toll free at 800.445.3328 or by email to memberservices@skyfcu.org.

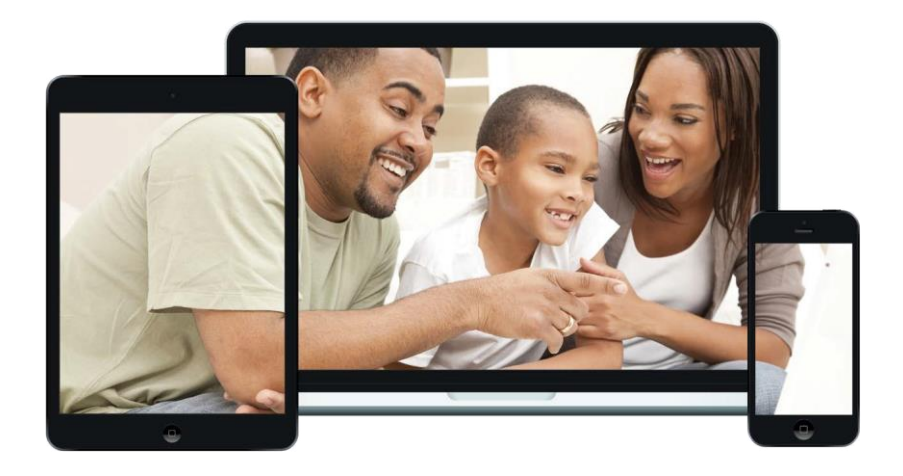

# <span id="page-3-0"></span>**Table of Contents**

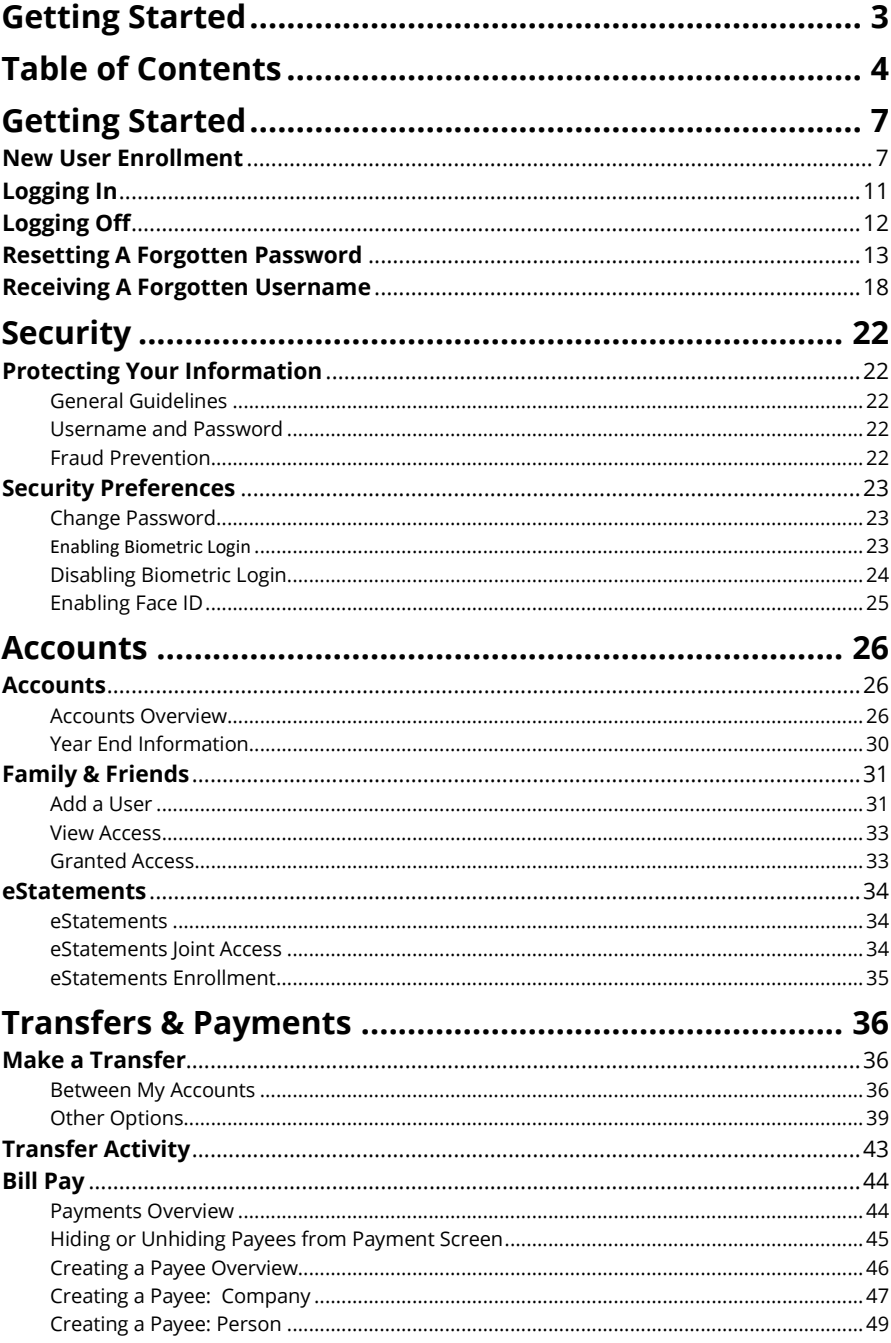

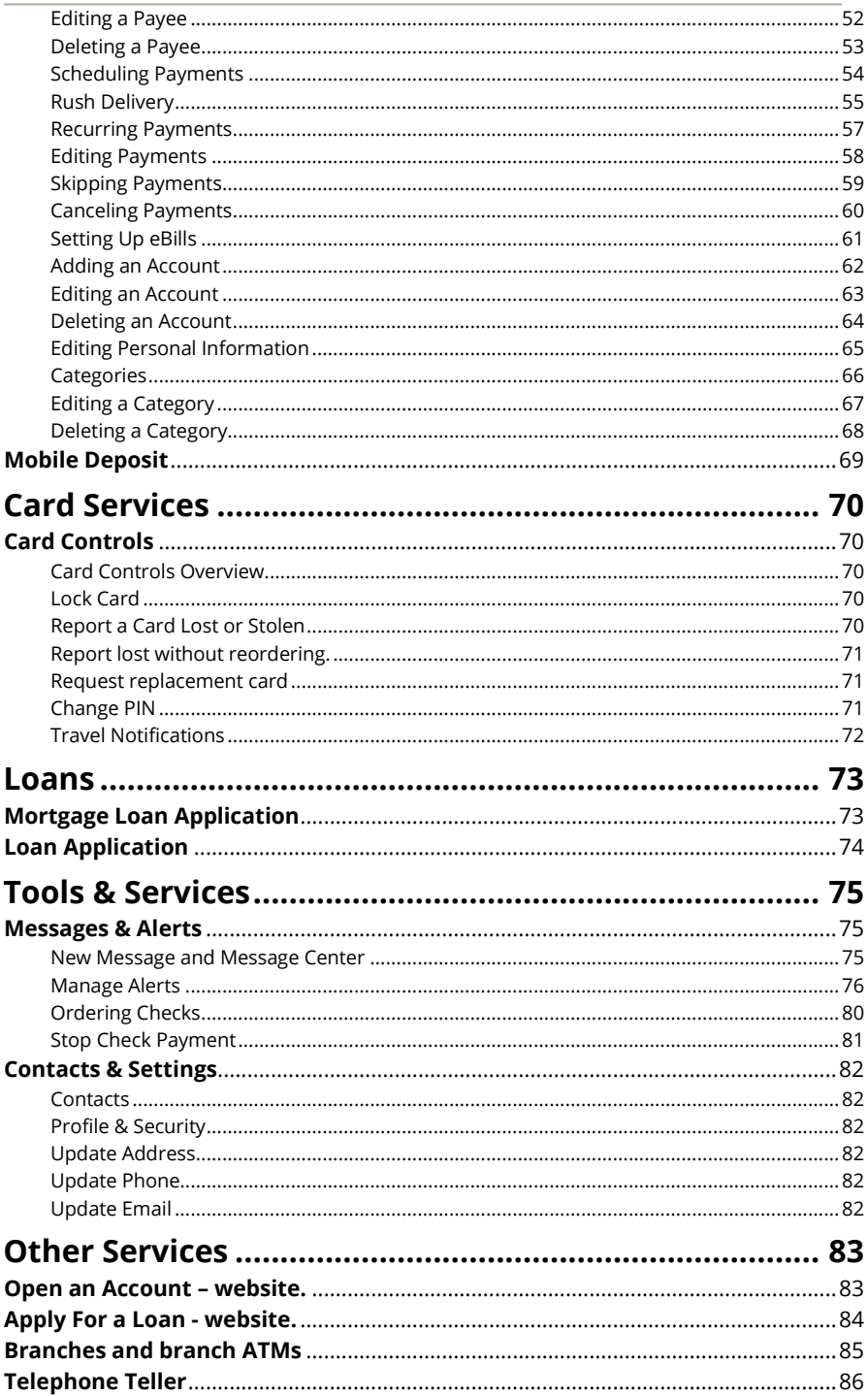

 $\overline{\mathbf{5}}$ 

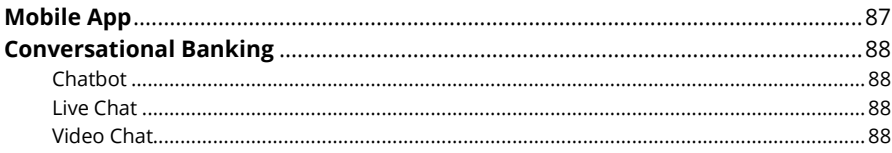

# <span id="page-6-0"></span>**Getting Started**

## <span id="page-6-1"></span>**New User Enrollment**

If you're new to Digital Banking with Sky Federal Credit Union, you need to complete the enrollment process the first time you log in. Once you complete these few quick steps, you'll be on your way to banking everywhere you go!

- **1.** What you will need to Register for Online Banking:
	- Your Membership Number
	- Date of Birth
	- Social Security Number

Looking to locate your Account Number? It's at the top of your Monthly Statement and on your Membership Identification Card.

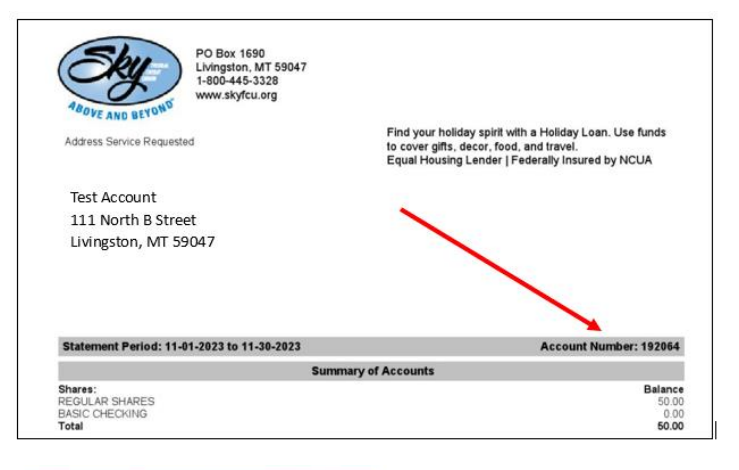

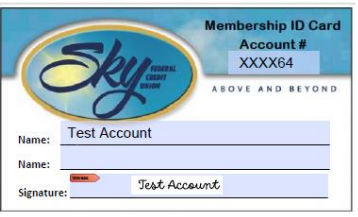

**Note**: Please be sure we have your most up-to-date information on file: Email address, Phone Number, and Cell Phone Number

**2.** Type [skyfcu.org](https://andrewsfcu.org/) into your browser and click the "Online Banking Login" link in the upper right. Sky@Home is optimized for Google Chrome and will work best in this browser.

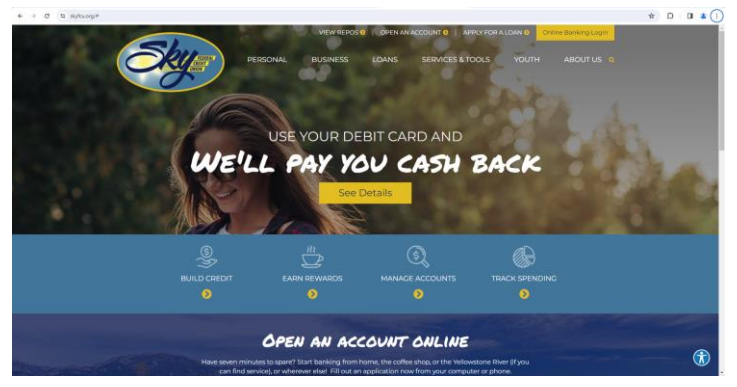

**3.** Click the link "Don't have an account? Enroll >

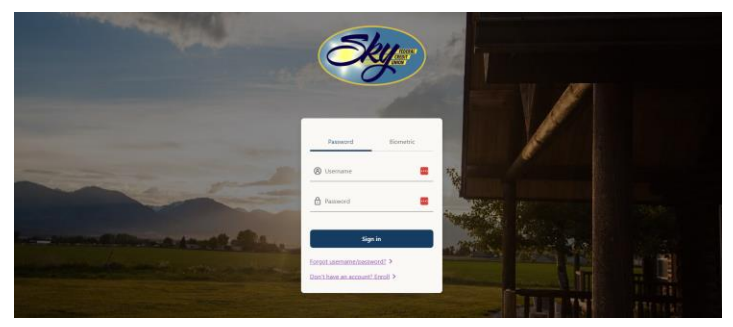

**4.** Establish Identity by entering your Social Security Number, Member Number, and Date of Birth

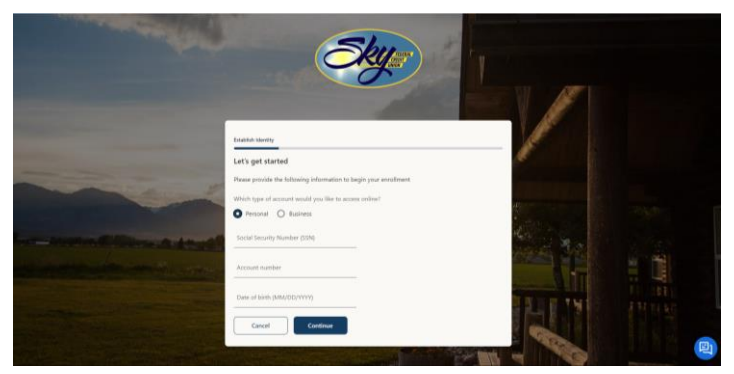

**5.** At the next screen confirm your contact information. Click Continue.

**6.** Setup your Login Information by creating your Username and scroll down to create your password. Click Continue.

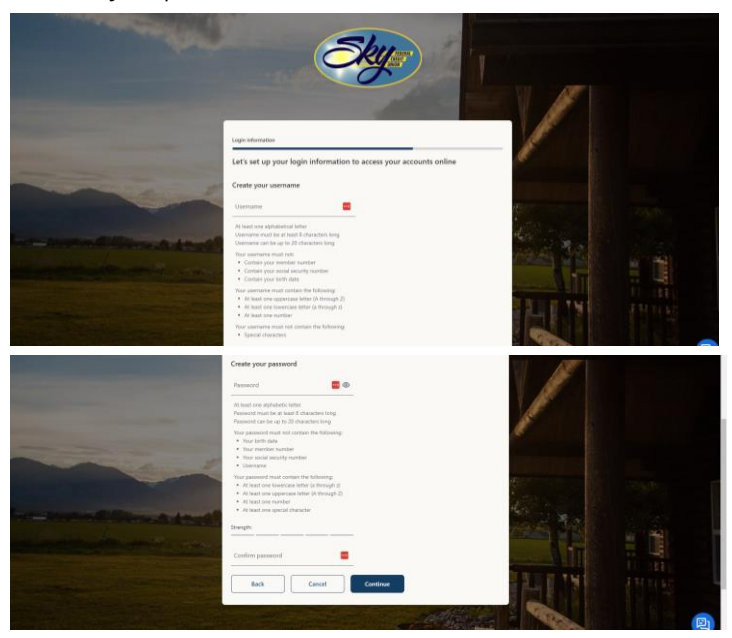

**7.** Review and Submit. Verify everything you setup looks correct. Check the box to agree to the Terms and Conditions and Click Confirm and Enroll.

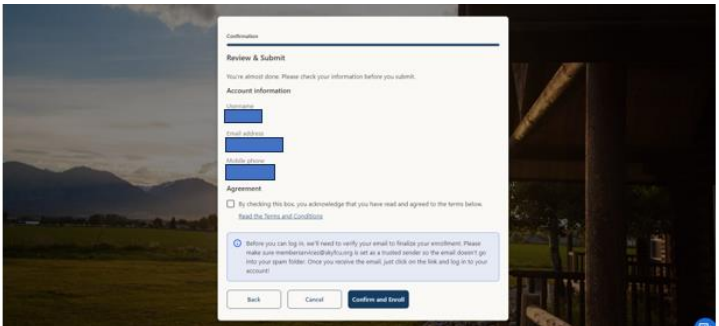

**8.** Congratulations! – You are Enrolled for Online and Mobile Banking.

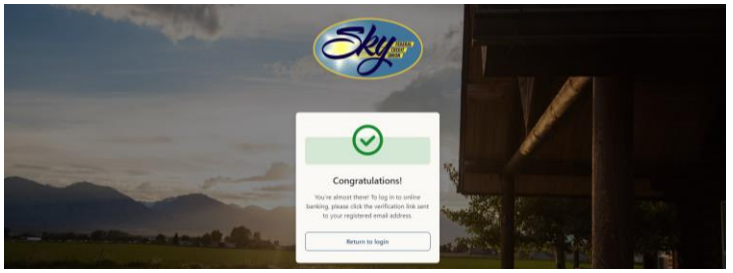

**9.** The first time you login with your new username and password you will be prompted to verify your email address.

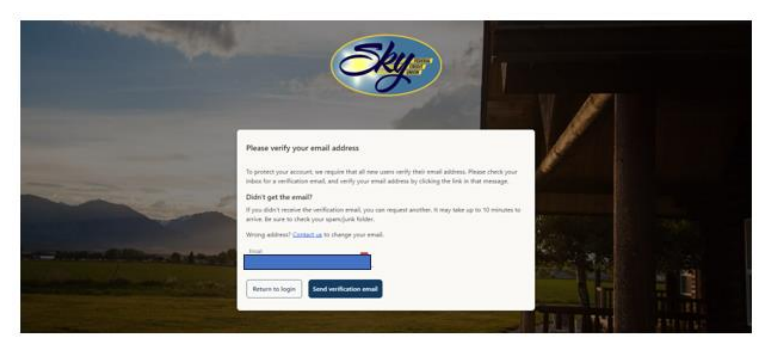

**10.** Click Send verification email. Then navigate to your email inbox.

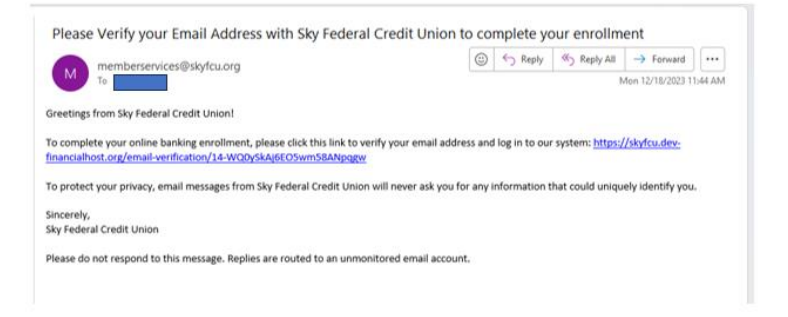

**11.** Click the link in the email. You will be returned to the completed verification screen.

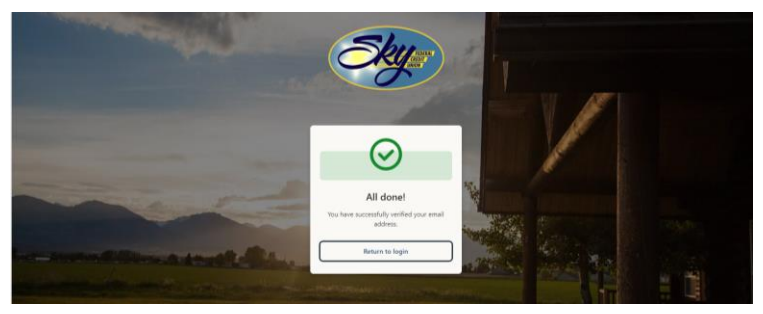

# <span id="page-10-0"></span>**Logging In**

After your first-time enrollment, logging in is easy and only requires your Member ID and password.

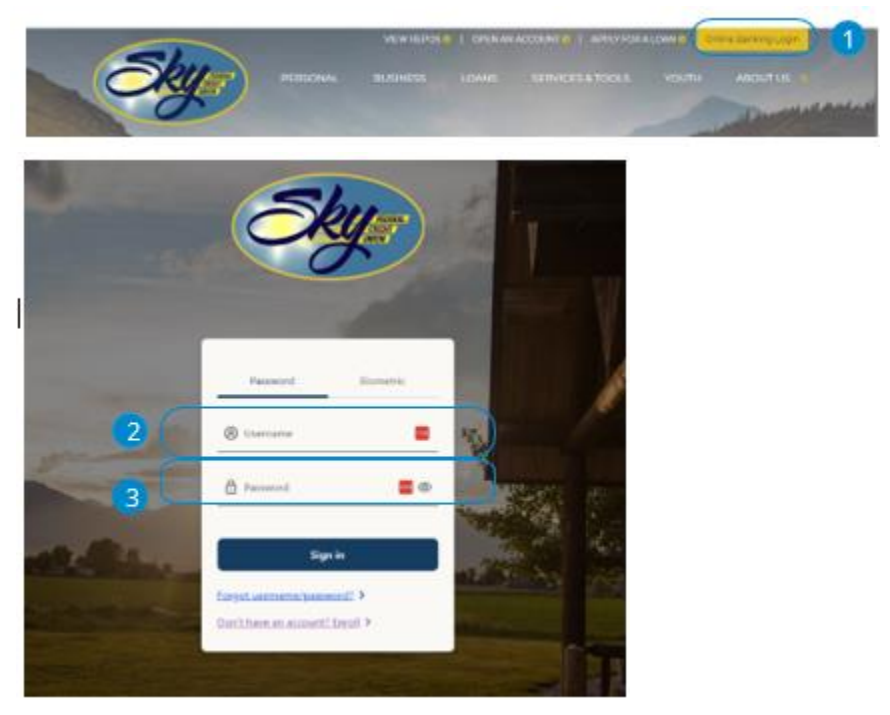

- **1.** Click the **Online Banking Login** button.
- **2.** Enter your Username
- **3.** Enter your Password
- **4.** Click the **Sign In** button.

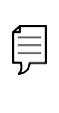

**Note**: If you enter an incorrect password too many times, your account will be temporarily locked. You can wait for 5 minutes, use the Let's Chat feature or call us Toll free at 800.445.3328 for assistance.

# <span id="page-11-0"></span>**Logging Off**

For your security, you should always log off when you finish your online banking session. We may also log you off due to inactivity.

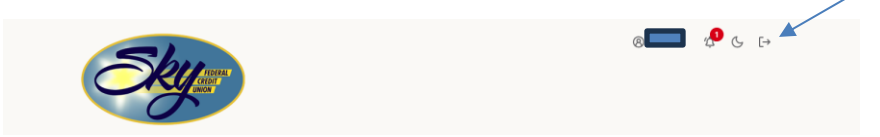

- **1.** Click the **Log Out Icon** link in the upper right.
- **2.** Close your internet browser.

# <span id="page-12-0"></span>**Resetting A Forgotten Password**

If you happen to forget your password, you can easily reestablish a new one from the Sky Federal Credit Union Home page—no need to call us!

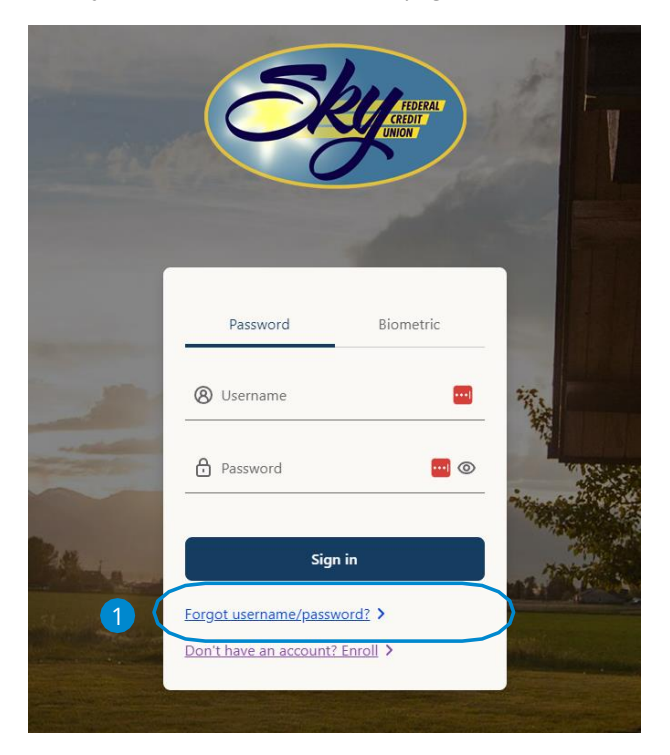

- **1.** Click the link "**Forgot Username/Password?**"
- **2.** Select from the menu. "I forgot my password".

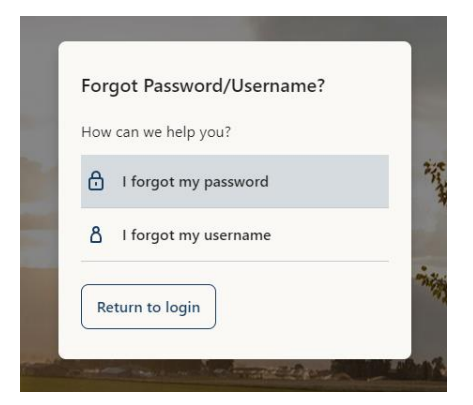

**3.** Specify the type of User you are and click **Continue**.

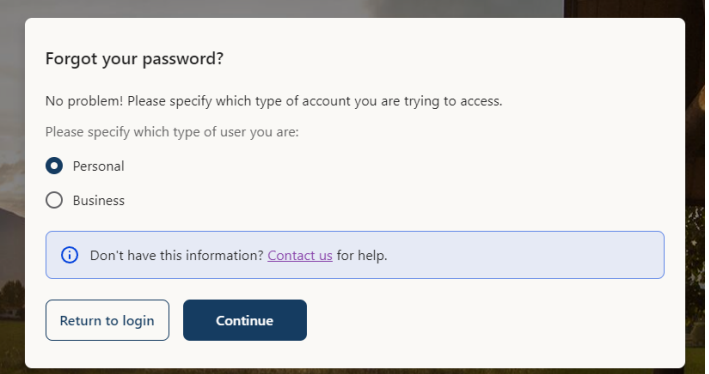

**4.** Enter your SSN and Account Number and click **Continue**.

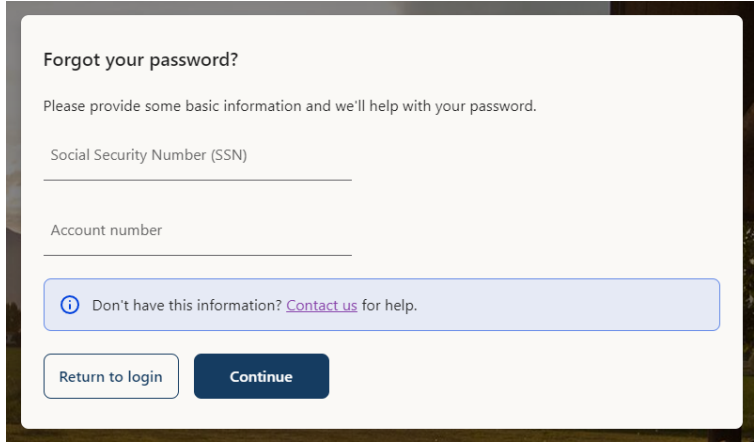

**5.** Answer the basic information question and click **Continue**.

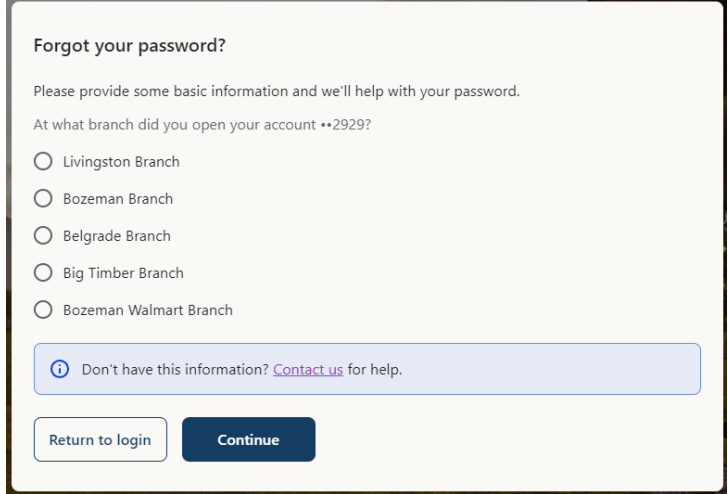

#### **6.** Enter your new password and confirm then click Reset password.

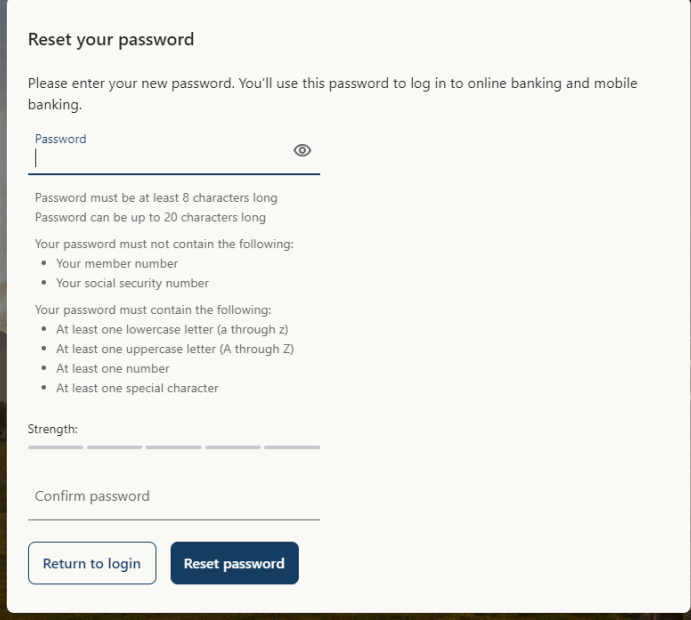

**Note**: You may not be able to change your password if your account is locked or if you are resetting your password from an unregistered device.

言

**7.** One-time PIN authentication required. Choose to receive via email or SMS.

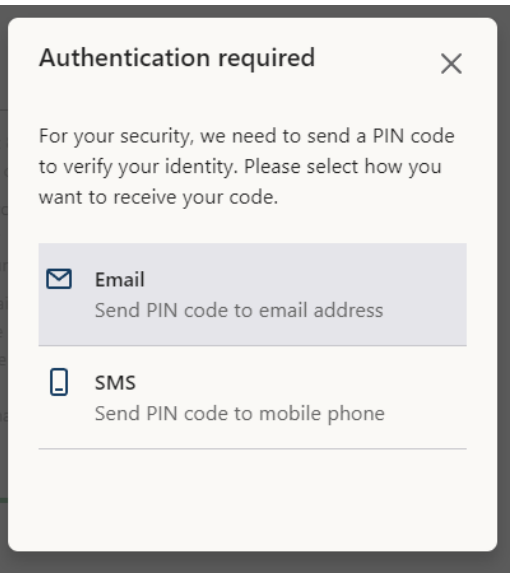

**8.** Select the phone number for SMS or email if selecting email. Click **Continue**.

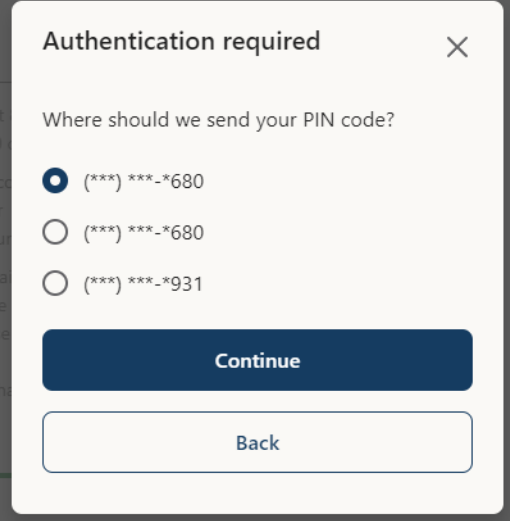

**9.** A text or an email will be sent to you. Enter the code and click **Submit**.

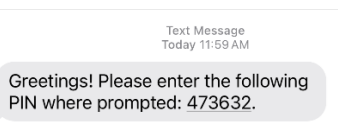

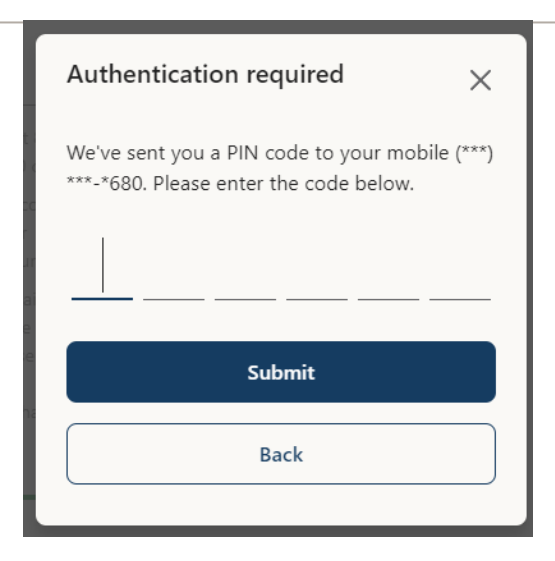

**10.** You will receive confirmation that your password was updated successfully. Click **Return to login**.

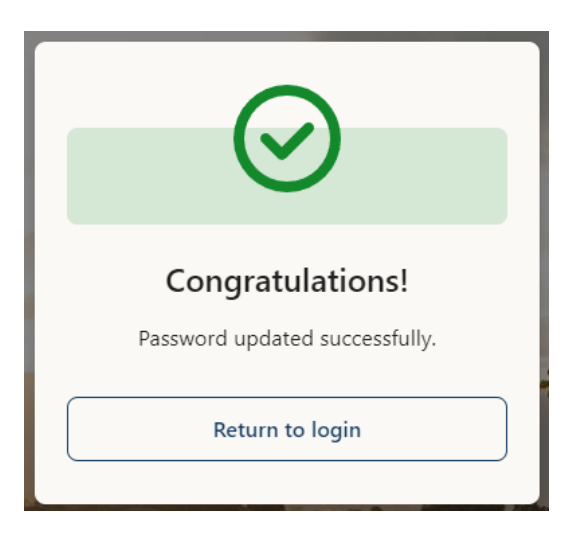

# <span id="page-17-0"></span>**Receiving A Forgotten Username**

If you happen to forget your username, you can easily request an email with the username directly Sky Federal Credit Union Home page—no need to call us!

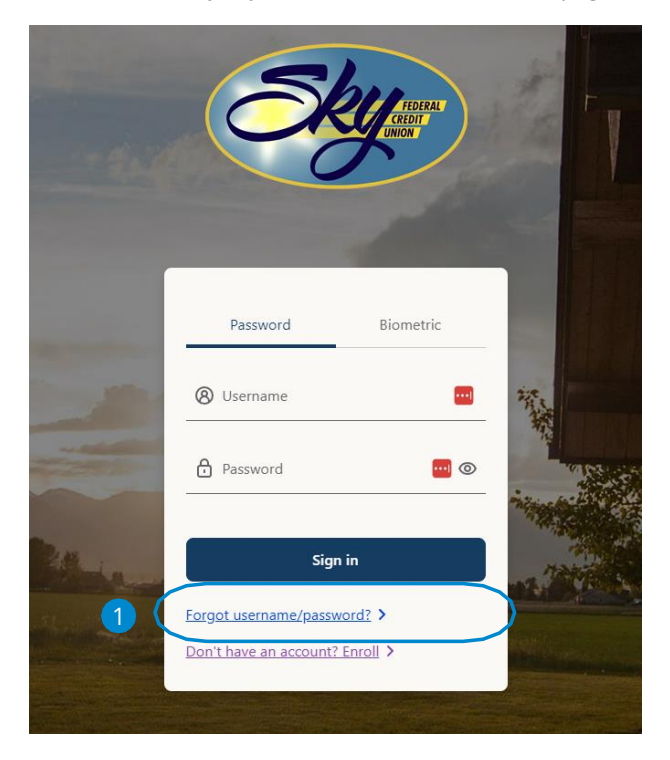

- **1.** Click the link "**Forgot Username/Password?**"
- **2.** Select from the menu. "I forgot my username".

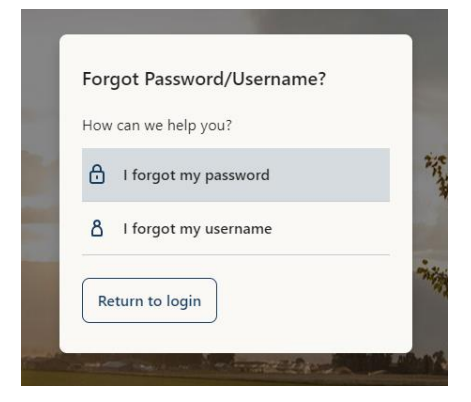

Getting Started: Receiving A Forgotten Username

**3.** Specify the type of User you are and click **Continue**.

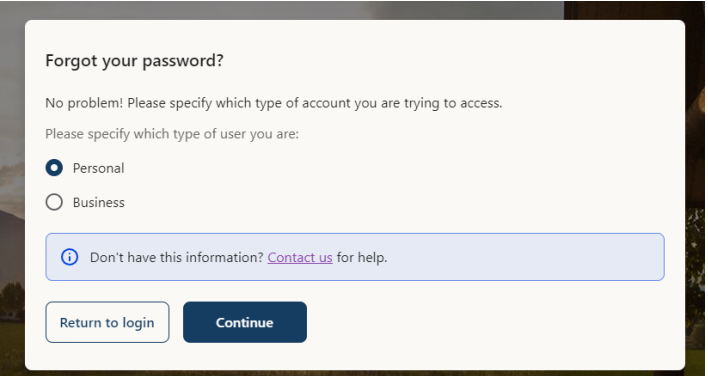

**4.** Enter your SSN and Account Number and click **Continue**.

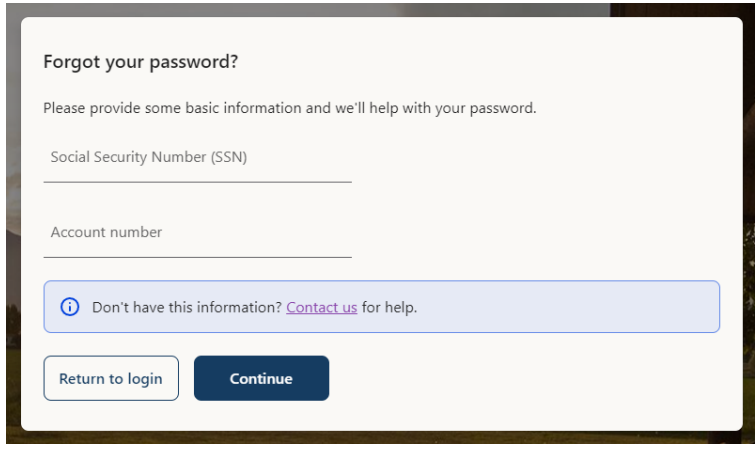

**5.** Answer the basic information question and click **Continue**.

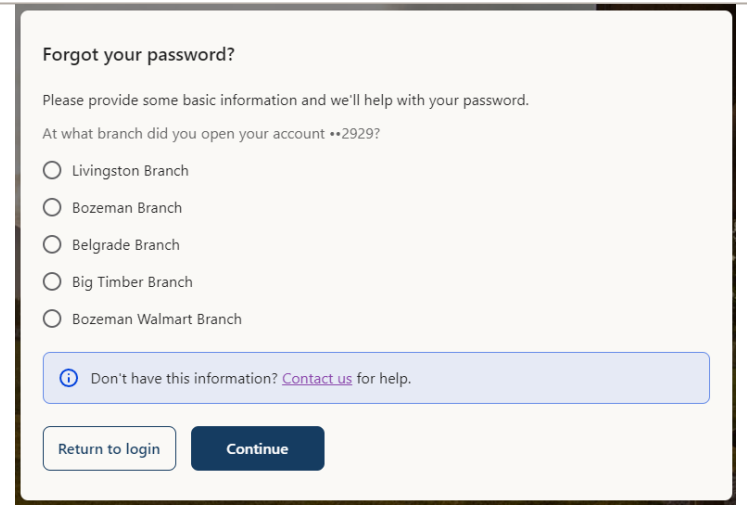

**6.** You will receive confirmation that your Username has been sent to the email address we have on file.

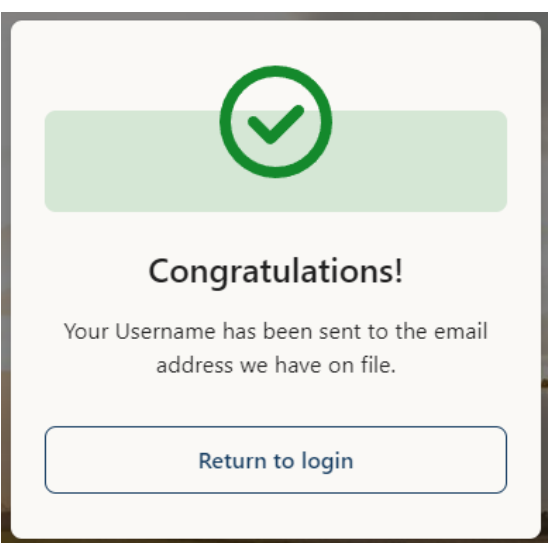

#### **7.** An email will be sent to you. Enter the code and click **Submit**.

Online Banking Username Retrieval from Sky Federal Credit Union

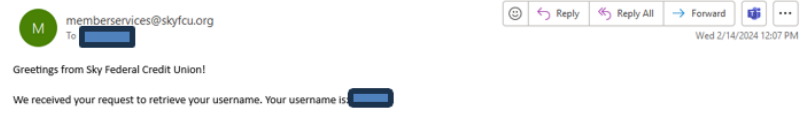

If you did not make this request, please contact us at (800) 445-3328 so we can check your login activity. To protect your privacy, email messages from Sky Federal Credit Union will never ask you for any information that could uniquely identify you.

Sincerely, Sky Federal Credit Union

Please do not respond to this message. Replies are routed to an unmonitored email account.

# <span id="page-21-0"></span>**Security**

## <span id="page-21-1"></span>**Protecting Your Information**

Here at Sky Federal Credit Union, we do everything we can to protect your personal information and provide you with a dependable online experience. However, we rely on you to take further precautions to assure the safety of your accounts. By following our tips, Digital Banking can be a secure and efficient method for all your banking needs.

#### <span id="page-21-2"></span>**General Guidelines**

- **•** Make sure your operating system and antivirus software are up to date.
- **•** Always use secure wireless (Wi-Fi) networks that require a login ID and password.
- **•** Never leave your computer unattended while using Digital Banking.
- **•** Monitor your recent account history for unauthorized transactions.
- **•** Always log off Digital Banking when you're finished and close the browser.

#### <span id="page-21-3"></span>**Username and Password**

- **•** Create strong username and passwords by using a mixture of upper and lowercase letters, numbers, and special characters.
- **•** Do not create passwords containing your initials or birthday.
- **•** Memorize your passwords instead of writing them down.
- **•** Only register personal devices and avoid using features that save your username and passwords.

#### <span id="page-21-4"></span>**Fraud Prevention**

- **•** Do not open email attachments or click on links from unsolicited sources.
- **•** Avoid giving out personal information on the phone or through email.
- **•** Shred unwanted sensitive documents including receipts, checks, deposit slips, pre-approved credit card offers and expired cards.
- **•** Act quickly. If you suspect your financial information is compromised, call us immediately toll free at (800) 445-3328.

## <span id="page-22-0"></span>**Security Preferences**

We take security very seriously at Sky Federal Credit Union. Because of this, we've added various tools to help you better protect your account information. You can add and manage these features to strengthen your Digital Banking experience.

#### <span id="page-22-1"></span>**Change Password**

When you need to, you can change your password within Digital Banking.

From the Tools & Services dropdown under Contact & Settings:

- **1.** Select Profile & Security
- **2.** Click password.
- **3.** Enter your current password.
- **4.** Enter your new password.
- **5.** Re-enter your new password.
- **6.** Click the **Save** button when you are finished making changes.
- **7.** You will receive confirmation via a message that says "Password successfully changed. All active sessions will be terminated. "

Within Sky Federal Credit Union's Mobile Banking app, you can set up additional security preferences. These additional features make signing into your Digital Banking quick and easy, but also adds an extra layer of security to your private information while you are on the go!

#### <span id="page-22-2"></span>**Enabling Biometric Login**

Touch ID Authentication and Fingerprint Login are features that have face or fingerprint recognition technology that allows you to unlock your iOS or Android device to make payments or authenticate transactions using just your biometrics. With this feature enabled, you can now easily and securely sign into your Digital Banking using Biometric Login for both desktop and mobile access!

Sign into Sky Federal Credit Union's Mobile Banking app and tap the **Menu.** Icon in the bottom right. Tap the **Settings** (gear) icon in the upper right.

**1.** Toggle the **Face/Touch ID** or **Fingerprint Login** switch from "Off" to "On."

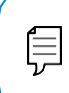

**Note**: You must have Touch ID or Fingerprint enabled on your mobile device before enabling it through our Digital Banking app.

- **2.** Scan your face/fingerprint.
	- **a. iOS Device**: Scan your face or place your finger on the Home button to enable Touch ID.
	- **b. Android Device**: Place your finger on the fingerprint scanner to enable Fingerprint Login. Location of scanner varies from device to device.

Once Biometric Login is enabled on your mobile device you will be able to use it via a push notification when logging in via a web browser.

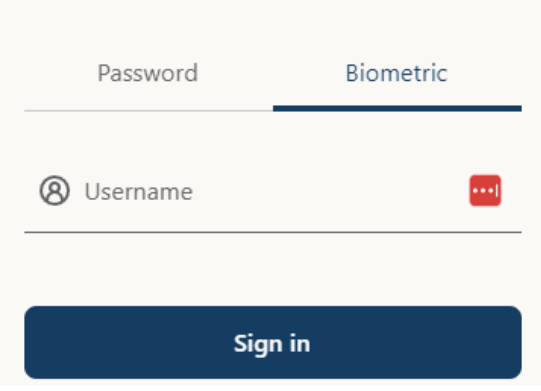

Select the Biometric tab and enter your username. Click Sign in and a push notification will appear on your mobile device.

## <span id="page-23-0"></span>**Disabling Biometric Login**

You can disable the Touch ID Authentication or Fingerprint Login if you no longer prefer to utilize them. When all features are disabled, you can sign into your Digital Banking using your username and password.

Sign into Sky Federal Credit Union's Mobile Banking app and tap the **Menu.** Icon in the bottom right. Tap the **Settings** (gear) icon in the upper right.

**1.** Toggle the **Touch ID** or **Fingerprint Login** switch from "On" to "Off."

## <span id="page-24-0"></span>**Enabling Face ID**

Face ID is a feature which utilizes facial recognition technology allowing you to unlock your iOS device using your face instead of a login ID and password.

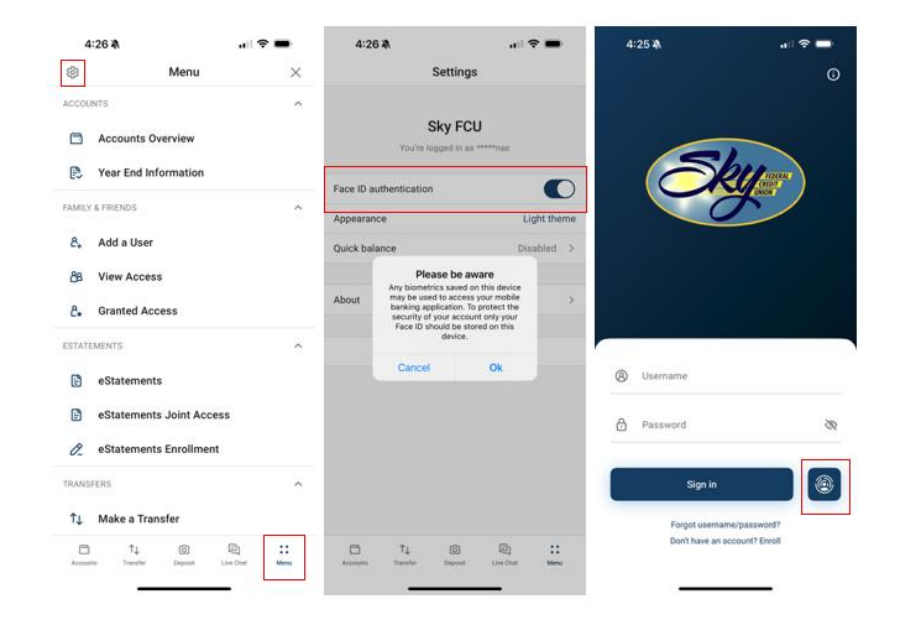

Sign into Sky Federal Credit Union's Mobile Banking app and tap the **Menu.**

Icon in the bottom right. Tap the **Settings** (gear) icon in the upper right.

- **1.** Toggle the **Face ID Authentication** switch from "Off" to "On."
- **2.** Review the information about using Face ID and tap the **Ok** button.
- **3.** Face ID is now set up. During your next login, tap the **Biometric ID** button to the right of the Sign In button to log in using Face ID.

**Note**: You must have Face ID enabled on your mobile device before enabling it through our Digital Banking Mobile app. Please wait for the pop-up box after toggling to enable.

# <span id="page-25-0"></span>**Accounts**

# <span id="page-25-1"></span>**Accounts**

### <span id="page-25-2"></span>**Accounts Overview**

After logging in, you are taken directly to the Accounts Overview. The Accounts Overview is the initial screen that displays once you have successfully logged into online banking.

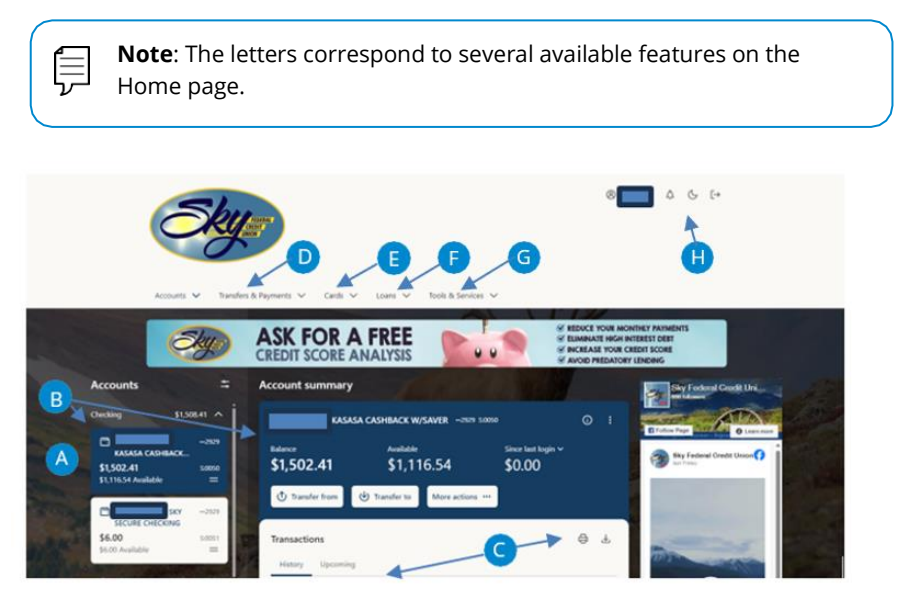

**A.** Your Sky Federal Credit Union share and loan accounts are displayed in the Accounts widget on the left hand side of the screen with balances.

#### Grouping

You can take advantage of the **Account Grouping** feature to aggregate your accounts into customizable groups. You can reorder and regroup your accounts however you like with the intuitive drag-and-drop interface, giving you faster access to your most-used accounts. To create a new group, select the preferences icon and choose **Manage account grouping**, then choose **Add new group**.

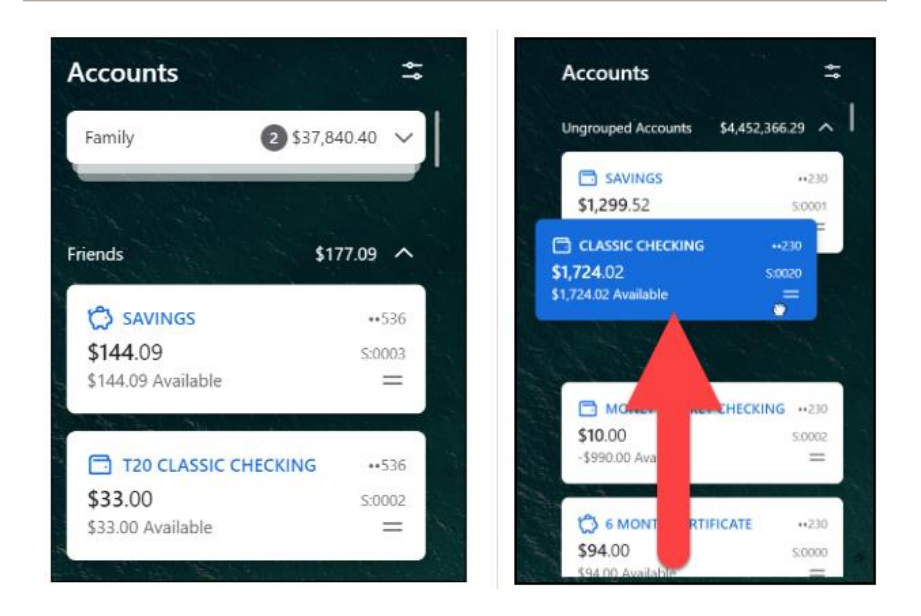

**B.** If you click on the widget tile for an individual share/loan on the left the details will appear in the middle of the page for that specific share. The transactions are listed below.

#### **Transactions**

All transactions initiated through Sky Federal Credit Union appear in Transaction History.

To view Transactions History for a Share, click the Account tile for the share you want to view on the left-hand side of the screen.

The transactions will be color coded **BLACK** = Debit and **GREEN** = Credit

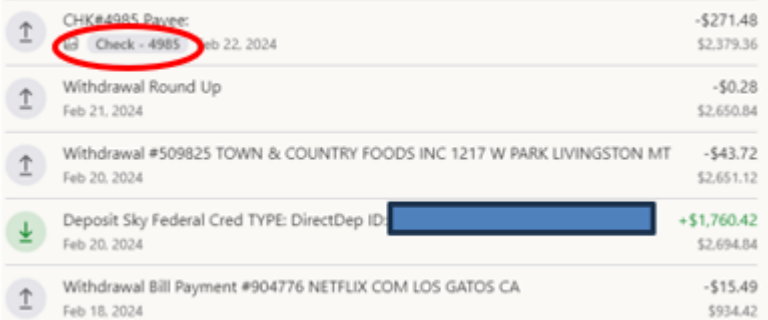

Accounts: Accounts Overview

For check withdrawals if an image is available, it will display and image icon below the check number as shown above. You can click on the word check to view the image. You can also add notes and images (size 3MB or less) when one is not present to a transaction.

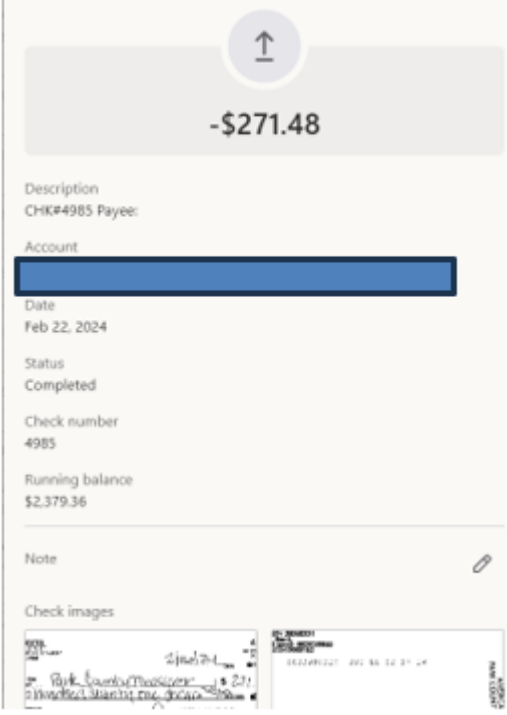

Pending Transactions and items on Hold will be in under the **Upcoming** tab at the top of the page. Holds are commonly placed on your account when a merchant preauthorizes a debit or credit card transaction. These types of holds will be released as soon as the actual card transaction clears your account. Holds may be placed on your account for various other reasons as well. You can conveniently view pending holds inside Online Banking.

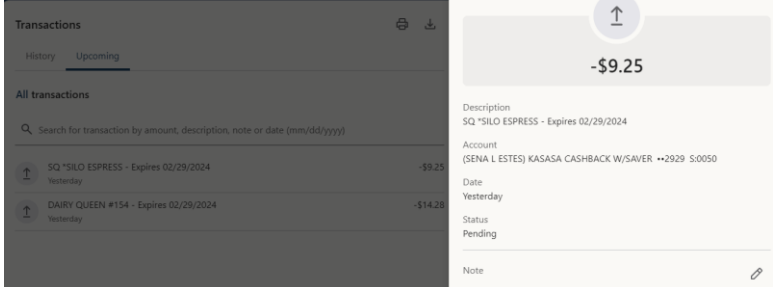

Accounts: Accounts Overview

- **C.** In the Transaction section, you have a few options. You can view history, upcoming transactions, print and download transactions. Transaction history may be downloaded in various formats. Options include:
	- o Quicken
	- o QuickBooks
	- o Open Financial Exchange (OFX)
	- o Spreadsheet (CSV)
	- o Word Processing (TXT)

Transaction Searching

You can search for transactions in any account by amount, date, or transaction description (based on partial word search) for both past transactions and pending/scheduled transactions. You can also click on the **All transactions for last…** line for additional options.

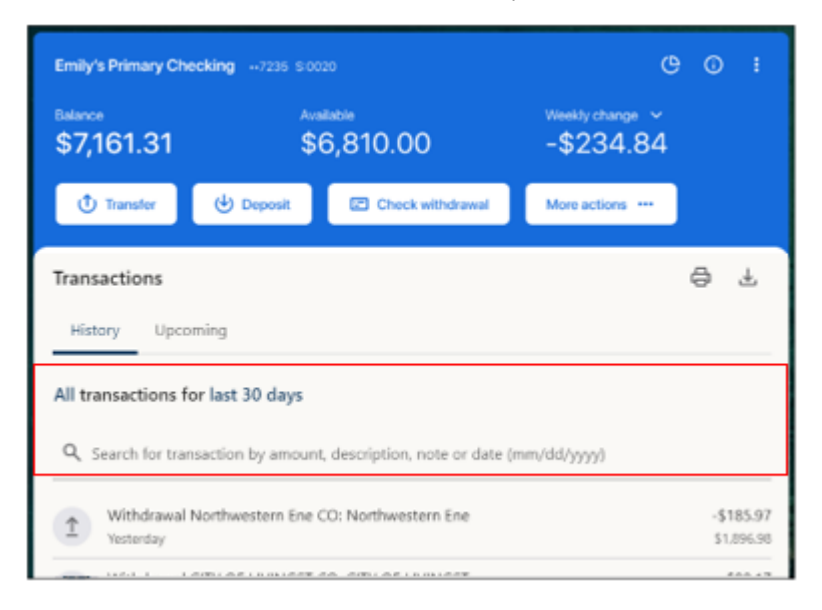

**D.** If you click the Transfers & Payments dropdown, you can make a transfer, view transfer activity, and access Bill Pay. The Make a Transfer page allows you to transfer between your accounts at Sky or another Financial. You can also transfer to another Sky member, request a Stop check payment, access Bill Pay, and wire money (if Wire Agreement Form is on file).

- **E.** If you click the Cards dropdown, you can access Card Controls and notify the credit union of upcoming travel so that your cards continue to work.
- **F.** If you click the Loans dropdown, you can apply for a Mortgage Loan or a Consumer Loan.
- **G.** If you click on Tools & Services, you can access Messages & Alerts, request a Stop Payment, or update Contacts & Settings for the primary account holder. If you click on Update phone, you can sign up for Text banking via SMS. Text banking allows you to text 86020 to receive account balances and history quickly via text.
- **H.** The upper right of the screen has icons for your login displaying your username, a bell for Alert notifications, a sun/moon icon that allows you to switch between day and night mode, and the Logout icon in the upper right corner.

#### <span id="page-29-0"></span>**Year End Information**

The Year End Information section allows you to view year-to-date dividends earned and interest paid. Your accounts, shares, and loans will be listed. If you click on a specific share/loan you can view current totals and prior year totals.

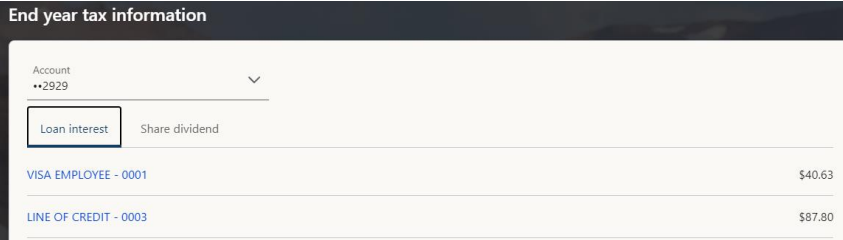

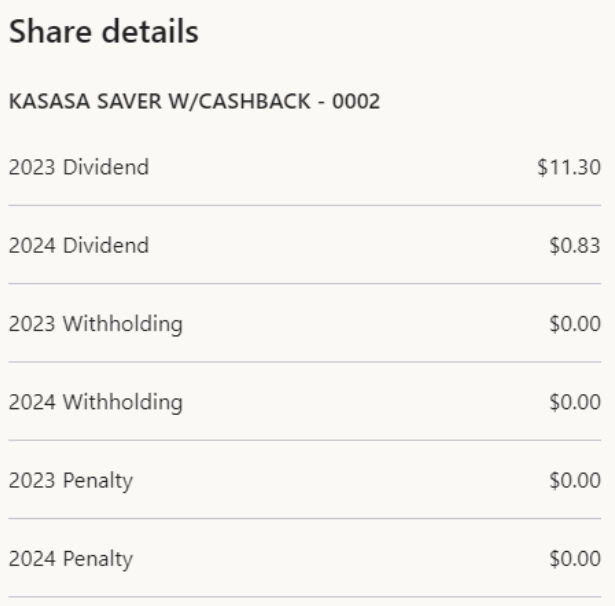

# <span id="page-30-0"></span>**Family & Friends**

The **Family & Friends** feature allows you to grant account access to specific sub users. There is a variety of flexible options to assign to sub users, including the ability to execute a variety of financial transactions between family and friends, such as:

- You can add a sub user.
- You can set up payment limits, account view, transaction amounts, and assigning view-only or editing access for each sub user.
- You can review details of all sub user account activity.

## <span id="page-30-1"></span>**Add a User**

By clicking Add a User you can give account permissions.

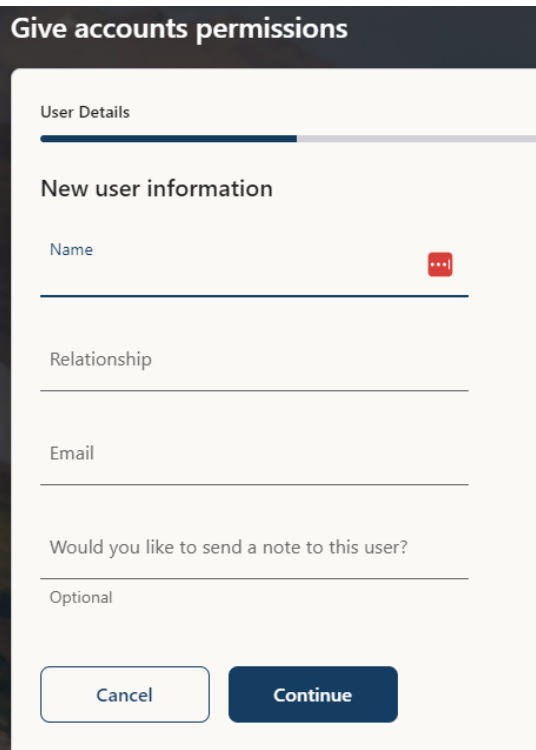

#### **Assign Specific Privileges**

Each sub user can be assigned specific privileges, broken down by account. You can separately configure permissions to view the account, view the account's transaction history, and transfer money in for every sub user you enable.

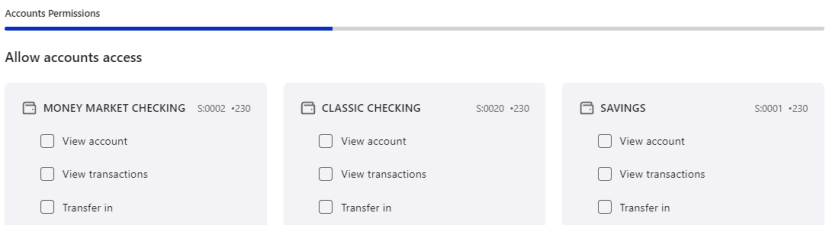

#### **Set Limits**

In addition to allowing access to various accounts, you can also give each sub user specific limits tailored to each account. You can set limits for different time frames, from daily to annually. Additionally, you can allow maximum amounts that can be automatically transferred within each time frame and can even set higher limits that require you to manually approve the transaction.

#### <span id="page-32-0"></span>**View Access**

An overview of transfer limits is provided for each account assigned to a sub user on a single page, making it easy for you to view how much access that sub user has in one convenient location. These limits can be easily changed at any time.

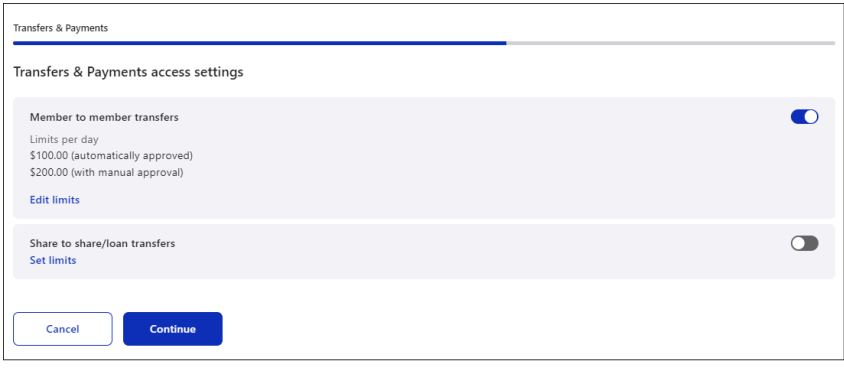

## <span id="page-32-1"></span>**Granted Access**

 $\leftarrow$ Give accounts permissions **Transfers & Payments** Transfers & Payments access settings Member to member transfers O Limits per day \$100.00 (automatically approved) \$200.00 (with manual approval) **Edit limits** Share to share/loan transfers  $\bigcirc$ Set limits Continue Cancel

## <span id="page-33-0"></span>**eStatements**

#### <span id="page-33-1"></span>**eStatements**

View your eStatements, grant your joint owners/authorized signers' access to your eStatements, or enroll for eStatements.

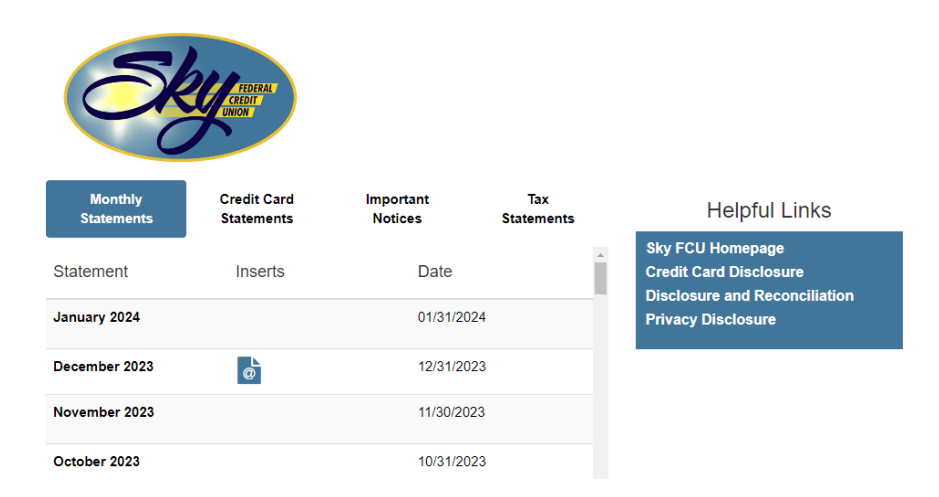

#### <span id="page-33-2"></span>**eStatements Joint Access**

The eStatements Joint Access page allows primary owners the ability to manually grant or revoke access to eStatements for joint owners on your membership accounts.

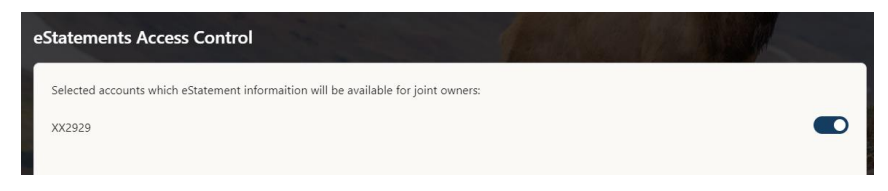

## <span id="page-34-0"></span>**eStatements Enrollment**

If you are not already enrolled for eStatements you can do it here.

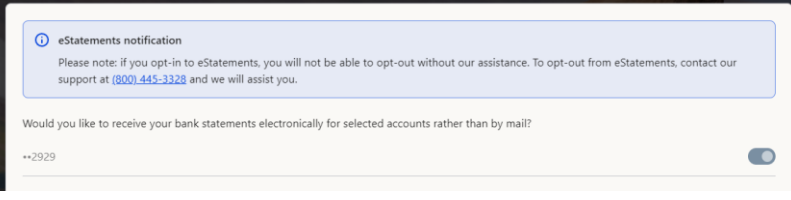

# <span id="page-35-0"></span>**Transfers & Payments**

The heart of Digital Banking is the ability to transfer funds on the go. Whether you are transferring money between your accounts or sending money to someone outside of Sky Federal Credit Union, there are various features that help you transfer funds in different ways.

# <span id="page-35-1"></span>**Make a Transfer**

## <span id="page-35-2"></span>**Between My Accounts**

• Move money between your personal Sky Federal Credit Union accounts.

When you need to make a one-time or recurring transfer between your personal Sky Federal Credit Union accounts, you can use the **At SkyFCU** button. These transactions go through automatically, so your money is always where you need it to be.

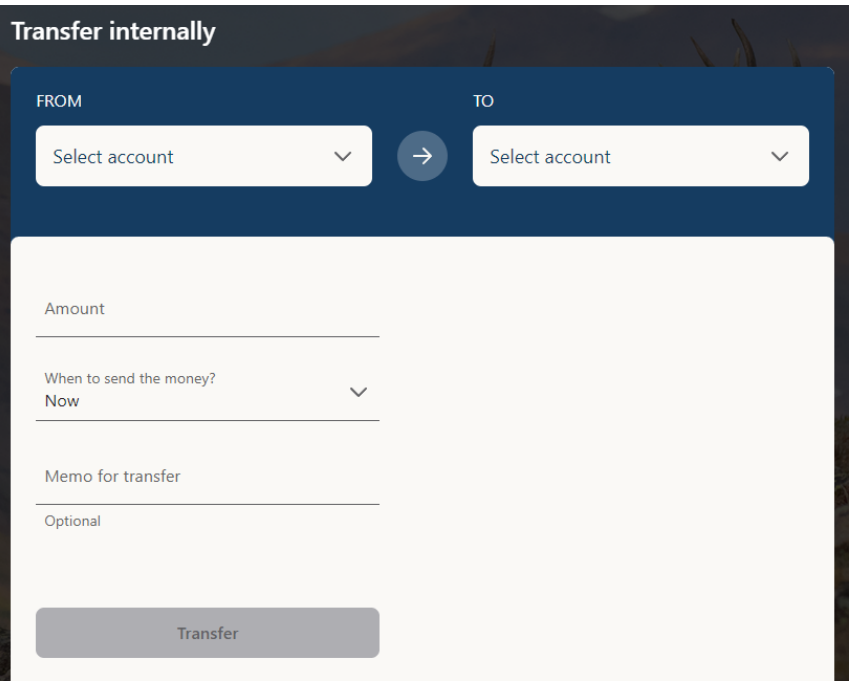
- **1.** Select the accounts to transfer funds between using the "To" and "From" dropdowns.
- **2.** Enter the amount to transfer.
- **3.** Select When to send the money? This is used to define one-time or recurring transfers.
- **4.** You have an option to enter a memo for the transfer.
- **5.** Click the **Transfer** button.

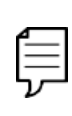

**Note**: You can view or cancel unprocessed transactions by accessing the Upcoming transaction tab within the Transaction History section. You can click on the item and choose to edit.

Mobile App view:

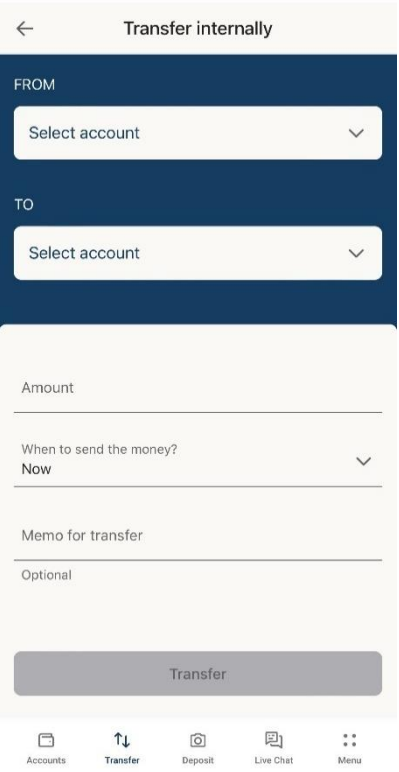

38

• Move money between your personal account at Sky Federal Credit Union and other Financial Institutions

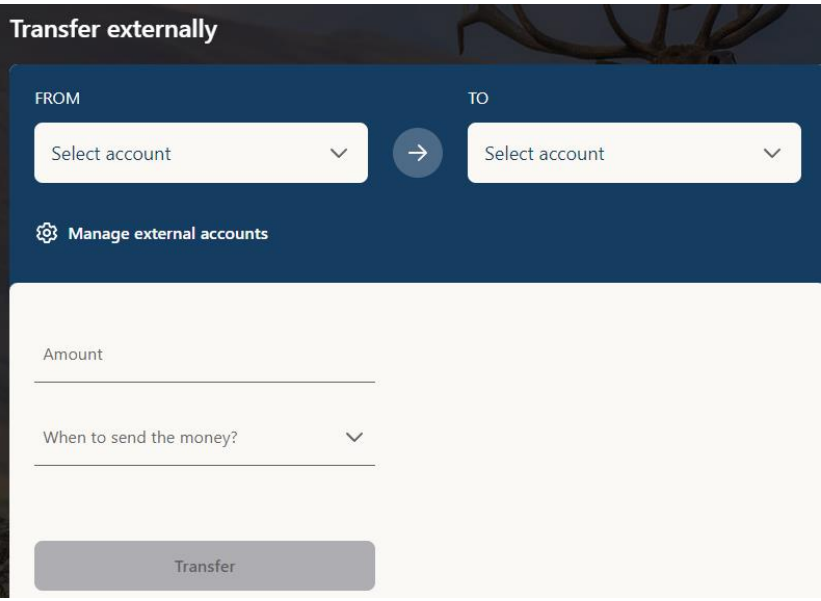

Manage external accounts.

In manage external accounts you can setup and manage accounts at other financial institutions using their routing number and your account number at the other institution.

To complete the setup micro deposit/withdrawals are sent to the other financial institution. You then must enter and verify the amounts received in the other account to complete setup.

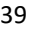

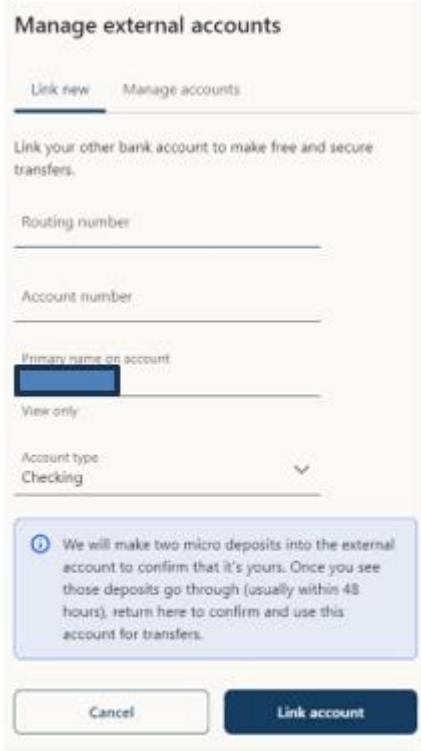

# **Other Options**

Wire Money

The Wire money button will only appear if there is a completed Wire Agreement Form on file with Sky. Digital wire requests are limited to Domestic wires only and restricted to \$25,000 or less for security purposes. You can initiate a wire for up to \$2,500 without additional paperwork. Wire requests between \$2,500 and \$25,000 will require signed paperwork that will be sent via DocuSign to the email address on file. No funds will be sent until all documents are completed. Contact the credit union for wire requests over \$25,000.

See Fee Schedule for Wire fee details.

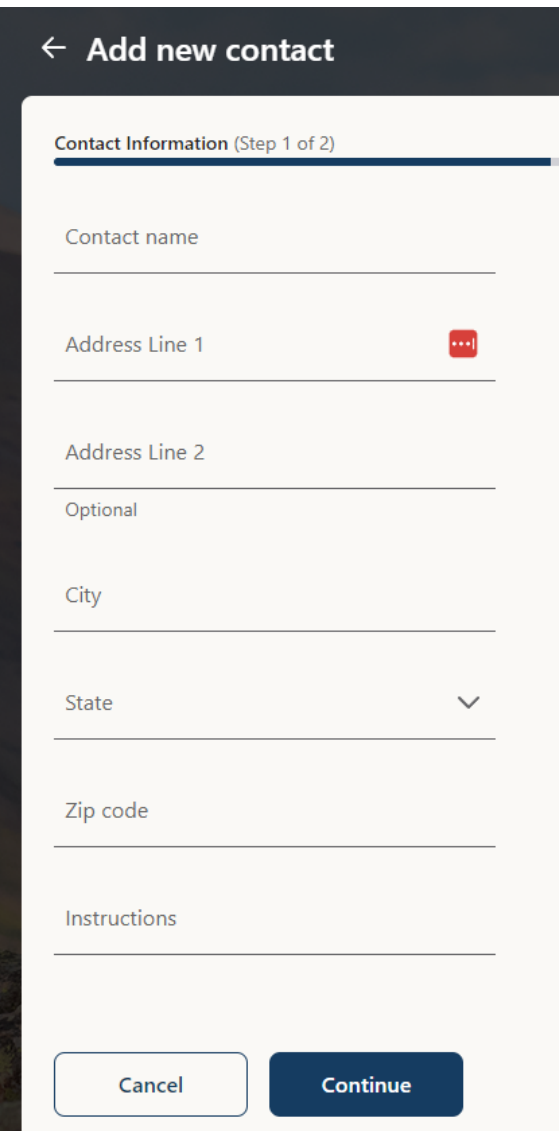

• Move money to Another Member's Sky Federal Credit Union accounts.

If you have a friend or relative that also banks through Sky Federal Credit Union, **To another member** allows you to send them money immediately.

If you only need to send money to someone once, you can generate a single transaction with that person's account number, Share ID/Loan ID, and their last name.

- **1.** Select the account to take funds from using the "From" drop-down.
- **2.** In the "To Payee" drop-down, select Add new payee.

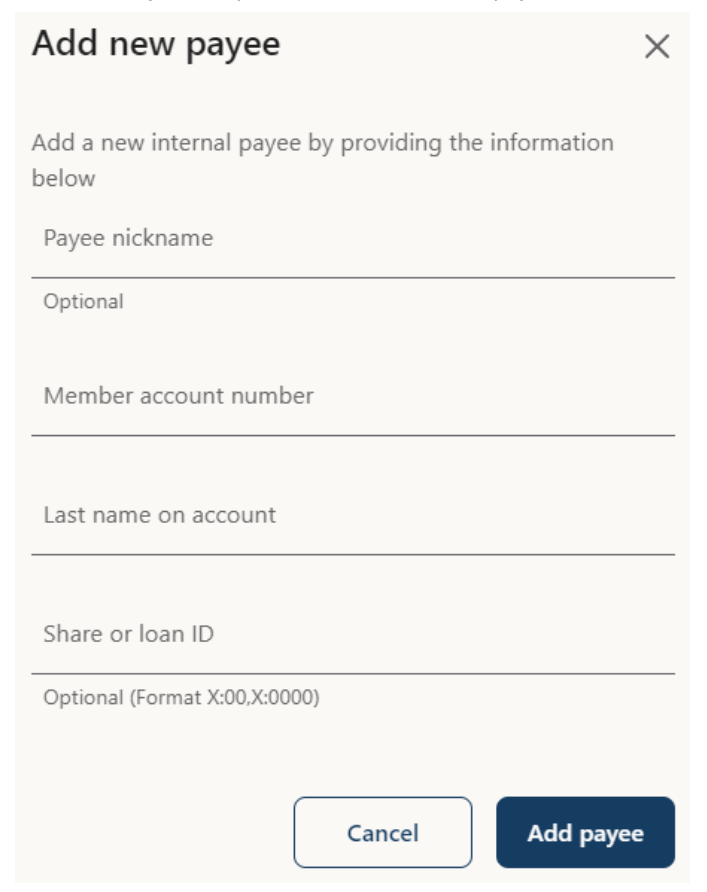

- **3.** You can enter a Payee nickname of your choosing.
- **4.** Enter the member's account number.
- **5.** Enter the recipient's last name to verify.
- **6.** Enter the share/loan ID in the "Share or loan ID" field. (enter per format using an S for Share "S:0050" or a L "L:0100" for loan where the X is displayed)
- **7.** Click Add payee.

Once a Payee is added select it from the "To Payee" drop-down.

- **1.** Enter the amount of the transfer.
- **2.** Enter when to send the money.
- **3.** You can enter a memo for transfer of your choosing.
- Stop check payment.

If you're ever worried about a pending written check, you can initiate a stop payment request to prevent that check from being processed. Once approved, the stop payment remains in effect for a specific amount of time. Please see the Tools & Services section for more information.

• Make a Bill Payment: Move money to someone's external account or a company's account. See Bill pay section for more information.

# **Transfer Activity**

The Transfer Activity section allows you to view future transfer activity.

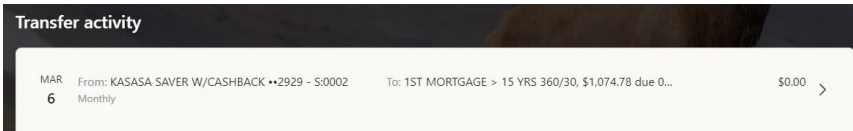

From here you can select a transfer and view details, edit and delete.

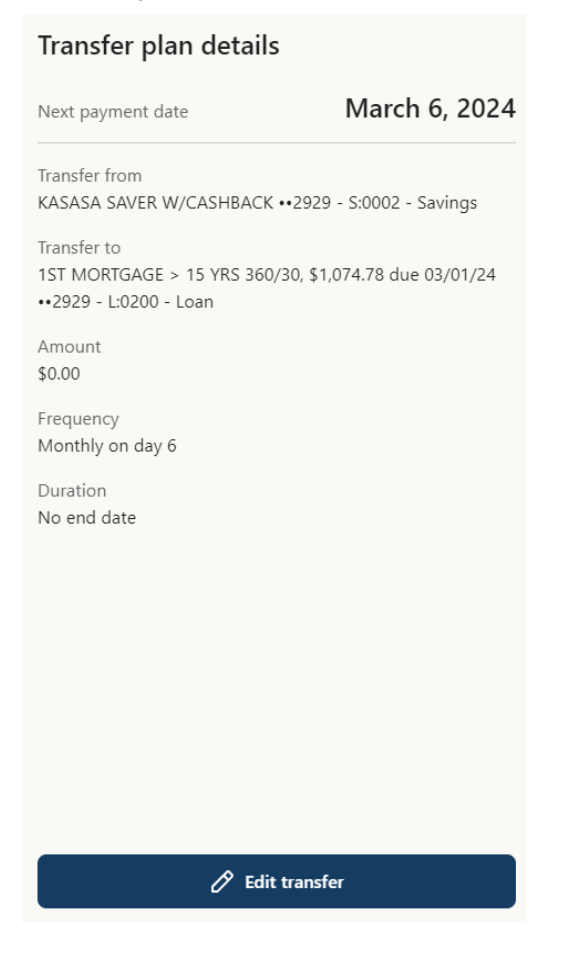

# **Bill Pay**

#### **Payments Overview**

Bill Pay with Sky Federal Credit Union allows you to stay on top of your monthly finances. Having your bills linked to your credit union account enables you to electronically write checks and send payments in one place.

The first time that you click the **Bill Pay** tab, you will be asked to accept the terms and conditions.

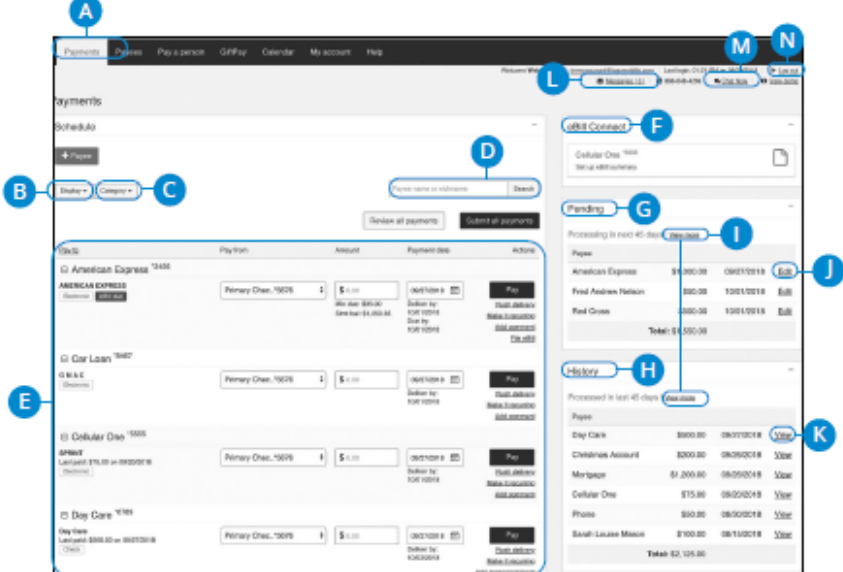

- **A.** The navigation bar appears in every view on the top of the screen. You can navigate to the payments features under the Payments tab.
- **B.** You can use the "Display" drop-down to sort your transactions by Last 30 days, eBills, Company, Individuals, Inactive or Hidden.
- **C.** You can filter your payments by category using the "Category" drop-down.
- **D.** You can locate payees using the search bar.
- **E.** All your payees are listed on the left side of your screen.
- **F.** eBill connect displays eBills awaiting additional action such as setup or payment.
- **G.** Your pending transactions appear in the right-side panel under "Pending."
- **H.** You can view your transaction history for the last 45 days in the right-side panel under "History."
- **I.** You can view more details about a pending transaction by the clicking "view more" link.
- **J.** Clicking the "Edit" link allows you to edit a pending transaction.
- **K.** Clicking the "View" link displays more details about a processed transaction.
- **L.** You can send or view your secure messages by clicking the "Messages" link.
- **M.** You can speak with a customer service member by clicking the "Chat Now" link.
- **N.** After you're finished sending payments, make sure you click the "Log out" link or click the X button to sign out.

#### **Hiding or Unhiding Payees from Payment Screen**

You can hide or unhide payees from the Payment screen. This can be helpful if certain payees are not utilized as often as others.

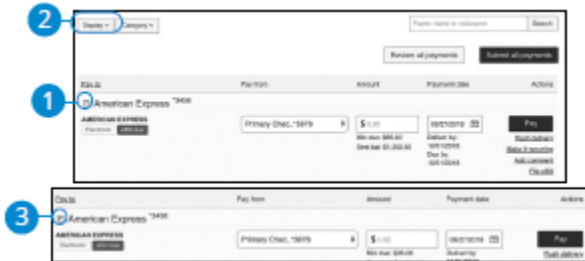

In the **Payments** tab.

- **1.** Click the icon next to a payee to hide them from your Payments screen.
- **2.** Click the "Display" drop-down and select Hidden.
- **3.** Click the + icon next to a payee to unhide them from your Payments screen.

## **Creating a Payee Overview**

You can pay just about any company, person, loan, or account using Bill Pay. Before you can begin making payments, you need to decide what type of payee to create and how they receive funds.

- **• Company**: Electronically pay a company such as your mobile phone provider, utility company or even your dentist.
- **• Person**: There are multiple ways you can pay a person.
	- **a. Person via email**: Pay any individual with an email address. When the payee receives the email, they are given instructions for directing the funds to their account.
	- **b. Person via direct deposit**: Send money directly to someone's account using their routing and account numbers.
	- **c. Person via check**: Request a check to be sent to a payee. We print it and drop it in the mail for you.

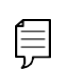

**Note**: Not all companies are set up for electronic payment. These bills will be paid via paper check.

#### **Creating a Payee: Company**

The information printed on your bill is all you need to set up a company as a payee. When creating your payee, there are two types of companies you can add: Known and unknown.

**Known:** If the company you need to pay is preloaded in our database, you have the option to send a Rush Delivery or sign up for eBills. For more information, visit the Rush Delivery and eBills sections of this guide.

**Unknown:** If you have a payee who is not in our system, no problem! You can add their contact information, but you may not be able to send a Rush Delivery of sign up for eBills. They will be paid via a paper check.

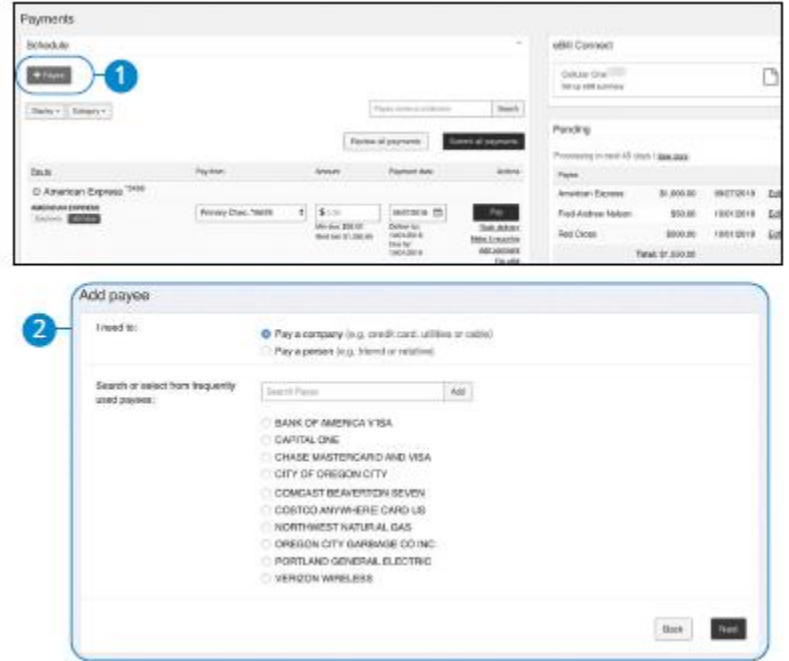

In the **Pay Bills** tab:

- **1.** Click the **+ Payee** button.
- **2.** Select "Pay a company" and click the Next button.

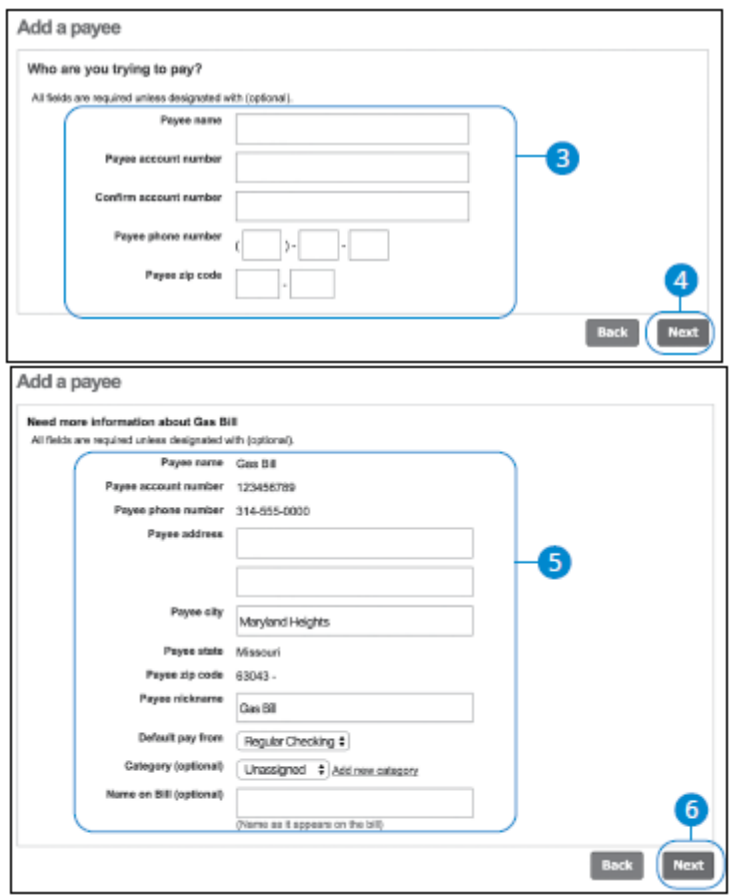

- **1.** Enter the payee's name, account number, phone number and zip code.
- **2.** Click the **Next** button.
- **3.** (For unknown Payees) Enter the payee's street address, city, and nickname.
- **4.** Click the **Next** button to create the payee.

#### **Creating a Payee: Person**

You can pay anyone, such as a babysitter, dog-walker, or a freelance worker, by creating them as a payee in Bill Pay.

#### Part 1 of 3: Choosing Payee and Payment Method

To begin setting up a person as a payee you need to decide how they need to receive their funds. The three ways a person can receive funds is through email, direct deposit, or check.

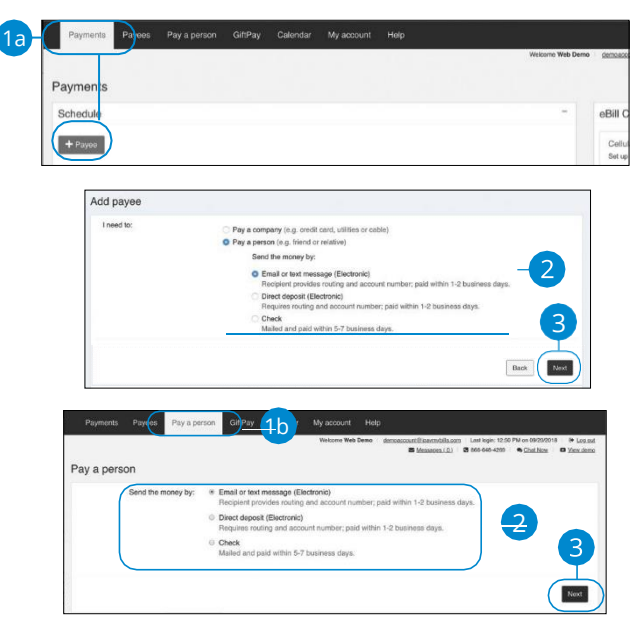

- **1.** There are two options to add a person as a payee.
	- **a.** Click on the **Payments** tab and click the **Add a Payee** button.
	- **b.** Click on the "**Pay a Person**" option.
- **2.** Select "**Pay a Person**" and decide how to send funds to the payee.
- **3.** Click the **Next** button.

To create a person as a payee, you need to provide their contact information. The required information changes depending on if you are sending them a check, direct deposit, or email payment.

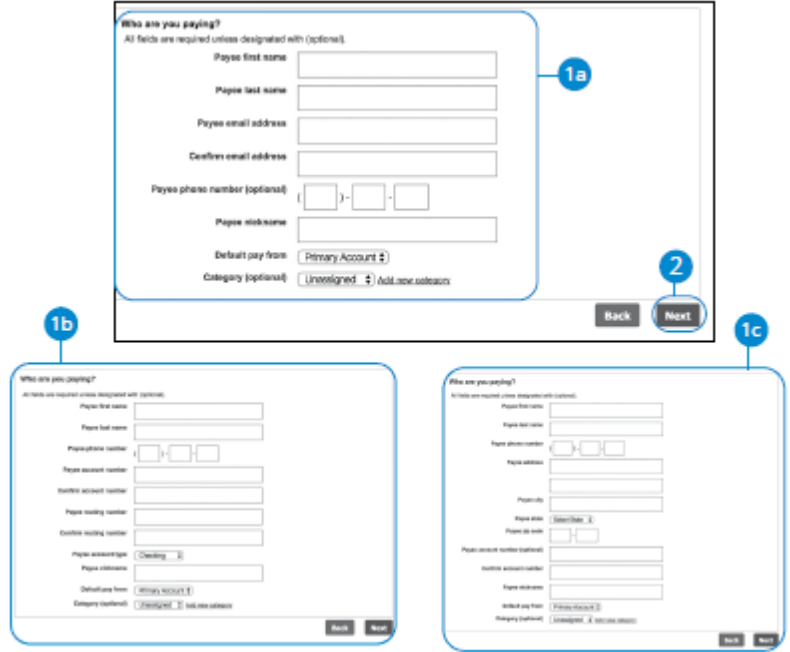

- **1.** Enter the required information based on which delivery option you choose.
	- **a. Email**: Enter the payee's first and last name, their email address, nickname, and the account to pay from.
	- **b. Direct Deposit**: Enter the payee's first and last name, their phone number, routing and account number, account type, nickname, and the account to pay from.
	- **c. Check**: Enter the payee's first and last name, their phone number, street address, city, state, zip code, nickname, and the account to pay from.
- **2.** Click the **Next** button.

# Part 3 of 3: Keyword (Email Only) and One-Time Activation Code

There is an additional step if you're paying a person via email transfer: Establishing a keyword, which will be used by the payee to receive your payment.

No matter which kind of transfer you are sending, you need to create a one-time activation code. This code is an added security measure that ensures you, the account owner, are creating the payee.

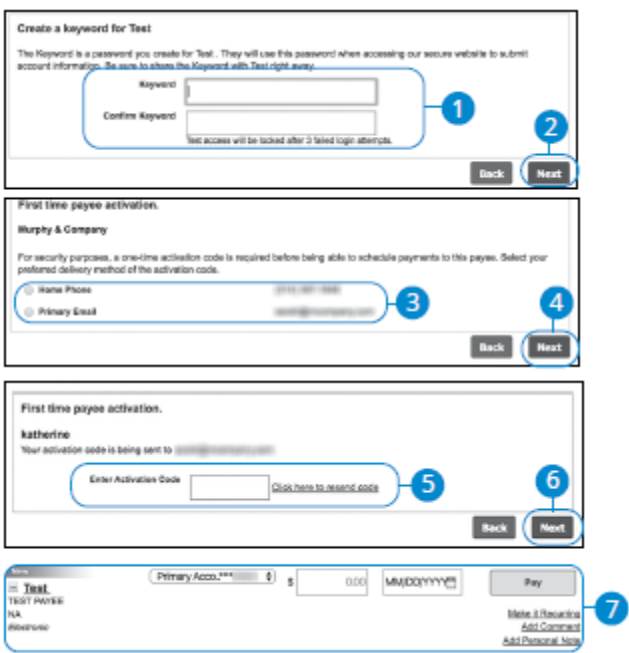

- **1.** Enter a keyword and confirm it. This step is only needed if you are adding a payee that will receive funds in an email.
- **2.** Click the **Next** button.
- **3.** Select a preferred delivery method to receive your activation code.
- **4.** Click the **Next** button.
- **5.** Enter your activation code.
- **6.** Click the **Next** button.
- **7.** The new payee appears on the Payment screen.

#### **Editing a Payee**

You can make changes to an existing payee at any time. This is especially beneficial if a payee's account number or contact information changes.

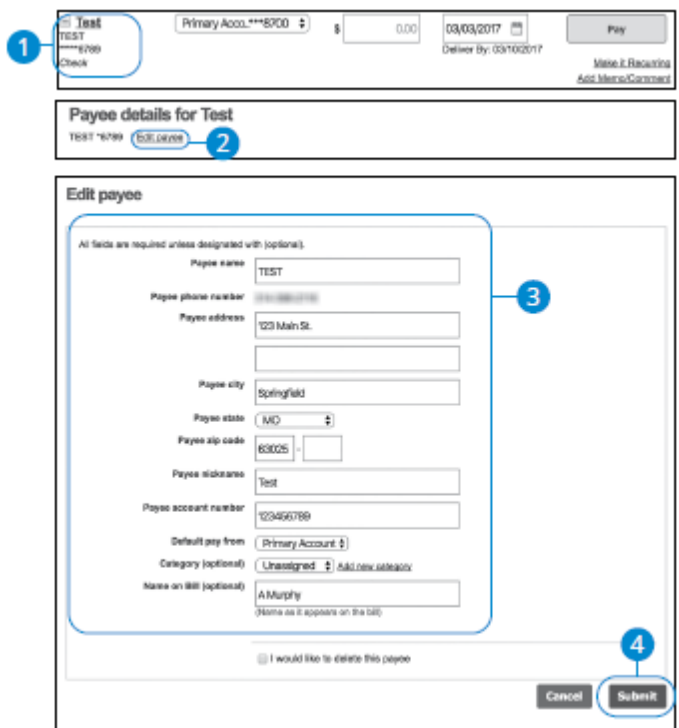

- **1.** Select a payee to edit a payment.
- **2.** Click the "Edit payee" link.
- **3.** Make the needed changes to the payment.
- **4.** Click the **Submit** button when you are finished making changes.

#### **Deleting a Payee**

If a payee is no longer needed, you can permanently delete them. This does not erase data from an existing payment using that payee.

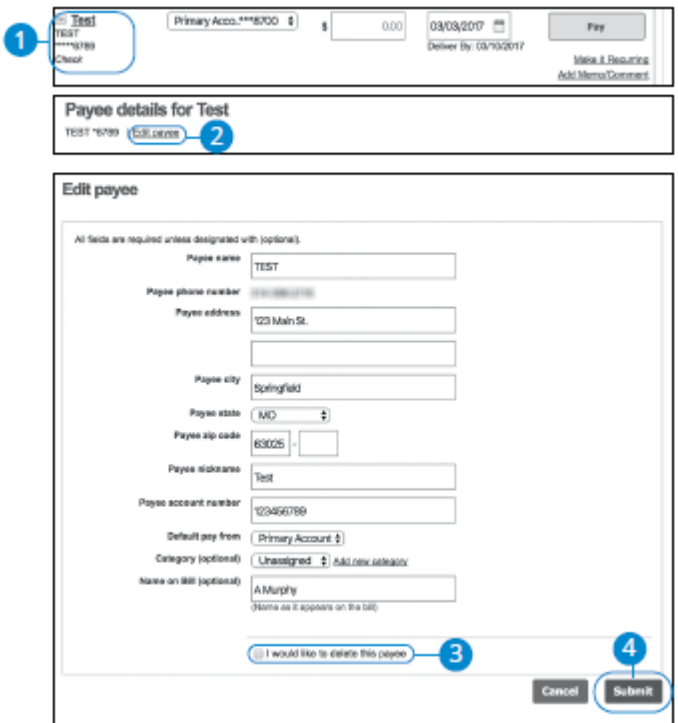

- **1.** Select a payee to delete.
- **2.** Click the "Edit payee" link on right side of your screen.
- **3.** Check the box next to "I would like to delete this payee."
- **4.** Click the **Submit** button to permanently delete the payee.

# **Scheduling Payments**

It is easy to pay your bills once you set up payees. When you click on the Payments tab, you will see all the payees you have established so far. To pay a bill, simply find your payee and fill out the payment information beside their name.

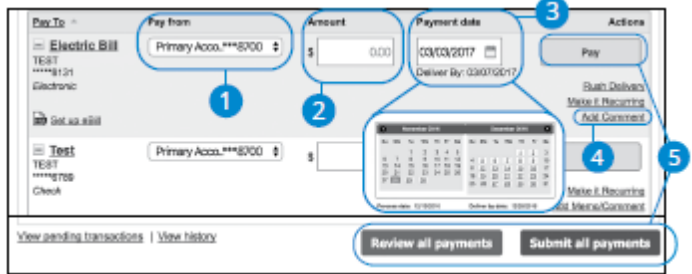

In the **Bill Pay** tab.

- **1.** Select an account to withdraw from using the "Pay from" drop-down.
- **2.** Enter the amount in the provided column.
- **3.** Enter the payment date using the calendar feature. Based on the payment type, a process date and delivery date appear.
	- **• Payment Date**: The date you would like to start the bill payment process.
	- **• Delivery Date**: The date we estimate the payment will arrive and be processed by your payee.
- **4.** Add a memo or comment to your payment.
- **5.** Click the **Pay**, **Submit All Payments,** or **Review All Payments** button when you are finished.

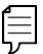

**Note**: If you are making a payment requiring a coupon or piece of paper to go with your payment, we strongly suggest that you manually write a paper check and mail it along with the coupon. Although rare, court-ordered payments and other government payments may require a coupon for timely processing.

#### **Rush Delivery**

If you need to send a payment faster and if your payee has the Rush Delivery option, you can process your payment faster than the standard rate.

A standard fee may occur. Please see our Cost Recovery Fee Schedule for details.

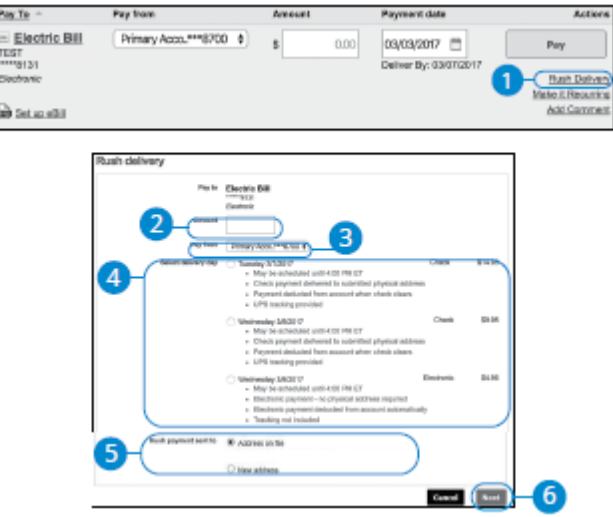

- **1.** Click the "Rush Delivery" link.
- **2.** Enter the amount.
- **3.** Select an account to withdraw from using the "Pay from" drop-down.
- **4.** Select a delivery date with the appropriate charges.
- **5.** Select an address.
- **6.** Click the **Next** button.

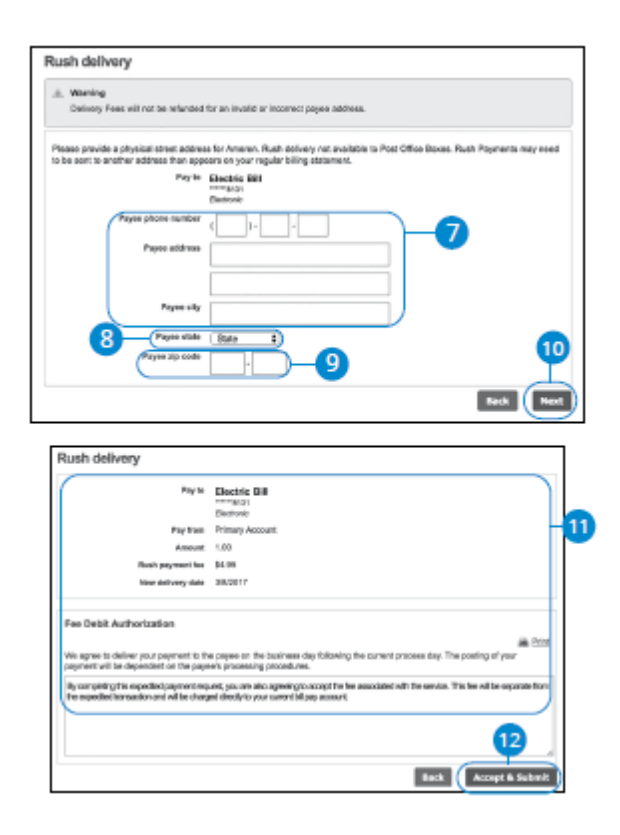

- **7.** Enter the payee's phone number, address, and city.
- **8.** Choose the payee's state using the drop-down.
- **9.** Enter the payee's zip code.
- **10.** Click the **Next** button.
- **11.** Review the payment summary and Fee Debit Authorization.
- **12.** Click **Accept & Submit** when you are finished.

#### **Recurring Payments**

Our Recurring Payments feature keeps you ahead of your repeating payments. Setting up a recurring payment takes only a few moments and saves you time by not having to reenter a payment each time it is due.

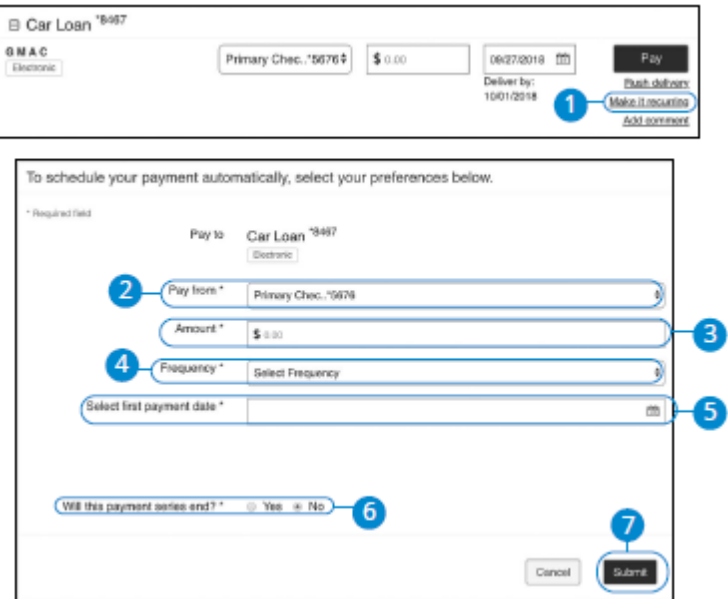

- **1.** Click the "Make it Recurring" link next to a specific payee.
- **2.** Select an account to withdraw from using the "Pay from" drop-down.
- **3.** Enter the amount.
- **4.** Choose how often to repeat the payment using the "Frequency" drop-down.
- **5.** Select the first payment date using the calendar feature.
- **6.** Decide if the payment series should end. If so, enter the ending date or a certain number of payments that will be processed.
- **7.** Click **Submit** when you are finished.

#### **Editing Payments**

You can change a payment even after you schedule it. This convenient feature gives you the freedom to change the way you make your payments.

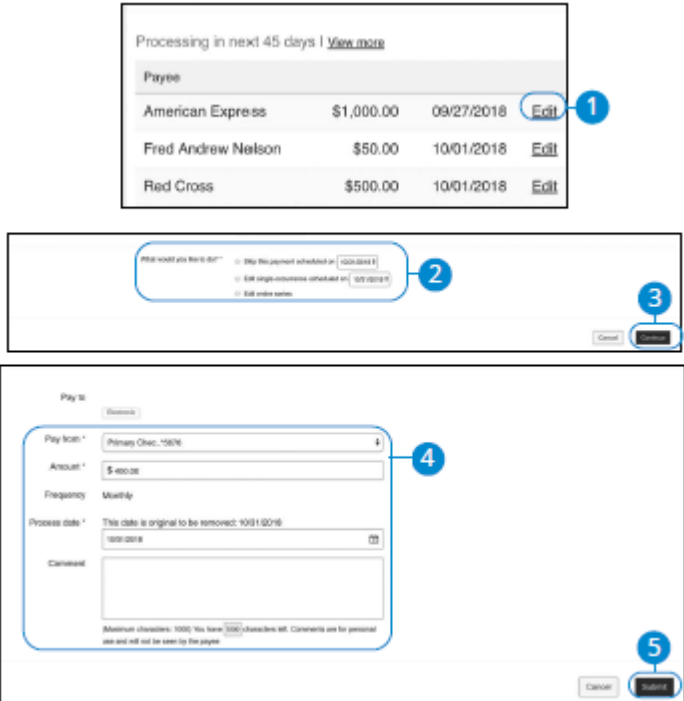

- **1.** In the Pending window, find the payment you wish to edit and click the "Edit" link.
- **2.** Choose whether you want to edit a single occurrence or the entire series.
- **3.** Click the **Continue** button.
- **4.** Make the necessary changes.
- **5.** Click the **Submit** button when you are finished making changes.

# **Skipping Payments**

You can skip a payment even after you schedule it. This convenient feature gives you the freedom to change the way you make your payments.

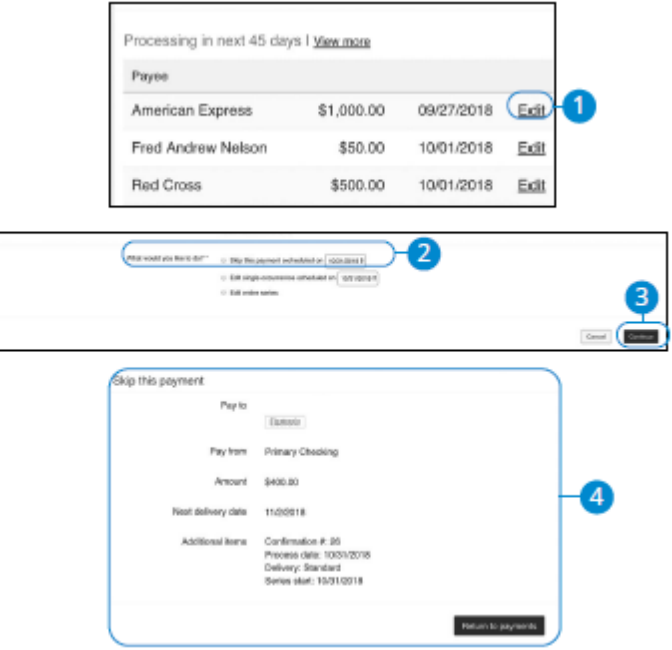

- **1.** In the Pending window, find the payment you wish to edit and click the "Edit" link.
- **2.** Select "Skip this payment" and select which payment you would like to skip.
- **3.** Click the **Continue** button.
- **4.** You will receive a confirmation message.

#### **Canceling Payments**

You can cancel a payment even after you schedule it. This convenient feature gives you the freedom to change the way you make your payments.

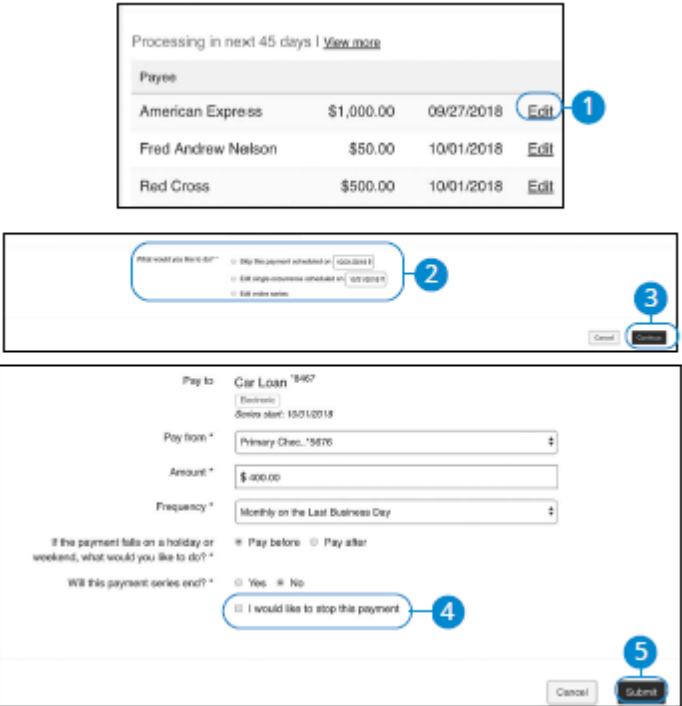

- **1.** In the Pending window, find the payment you wish to edit and click the "Edit" link.
- **2.** Choose whether you want to edit a single occurrence or the entire series.
- **3.** Click the **Continue** button.
- **4.** Click the box next to "I would like to stop this payment."
- **5.** Click the **Submit** button when you are finished.

## **Setting Up eBills**

Within online bill pay, major credit card companies, automotive finance companies and utility companies have been loaded into the system. Only billers that are preset in the system have the potential to be set up as an eBill. When you set up an eBill, you continue to receive bills from your biller. To stop receiving them, you must contact the company.

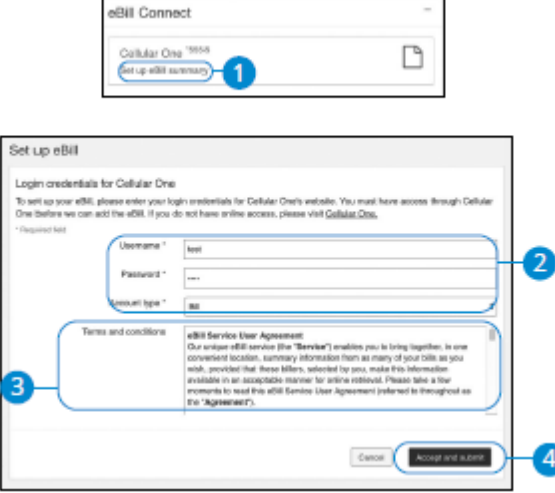

In the **Bill Pay** tab.

- **1.** Click the "Set up eBill summary" link under eBill Connect.
- **2.** Enter your username and password for the biller's website and select the account type from the drop-down.
- **3.** Read the eBills Service User Agreement.
- **4.** Click the **Accept and Submit** button when you are finished.

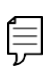

**Note**: When your eBill is available, it shows up in green under the payee's name or you receive an alert by email or phone. Pay to You can then pay your bill by sending a one-time payment  $\frac{B}{\sqrt{2}}$ or a recurring payment.

#### **Adding an Account**

You can add another share within your bill pay at any time. This is beneficial if you have multiple checking accounts to separate your expenses.

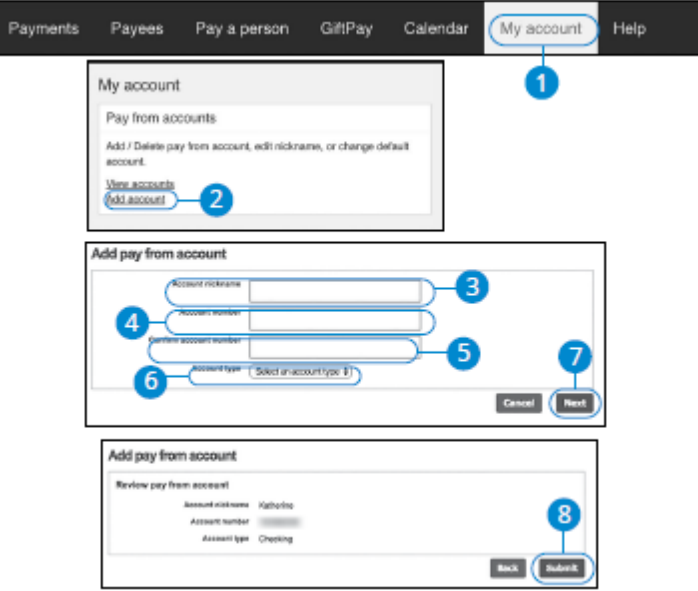

- **1.** Click the **My Account** tab.
- **2.** Click the "Add Account" link under the Pay from accounts tile.
- **3.** Enter the account nickname.
- **4.** Enter and confirm the account number.
- **5.** Using the "Account Type" drop-down select the account type.
- **6.** Click the **Next** button.
- **7.** Review your account information.
- **8.** Click **Submit** when you are finished.

# **Editing an Account**

I

Within the My Account tab, you can edit an account nickname at any time.

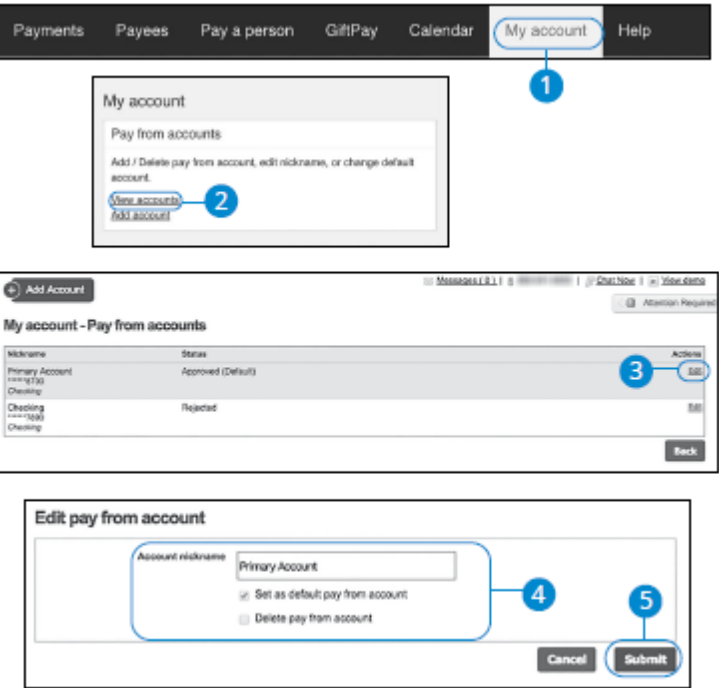

- **1.** Click the **My Account** tab.
- **2.** Click the "View accounts" link under the Pay from accounts tile.
- **3.** Click the "Edit" link next to the account you would like to edit.
- **4.** Make the necessary changes.
- **5.** Click **Submit** when you are finished making changes.

#### **Deleting an Account**

If an account is no longer needed or you have a new account you can easily delete the account, but it does not erase data from an existing payment using this account.

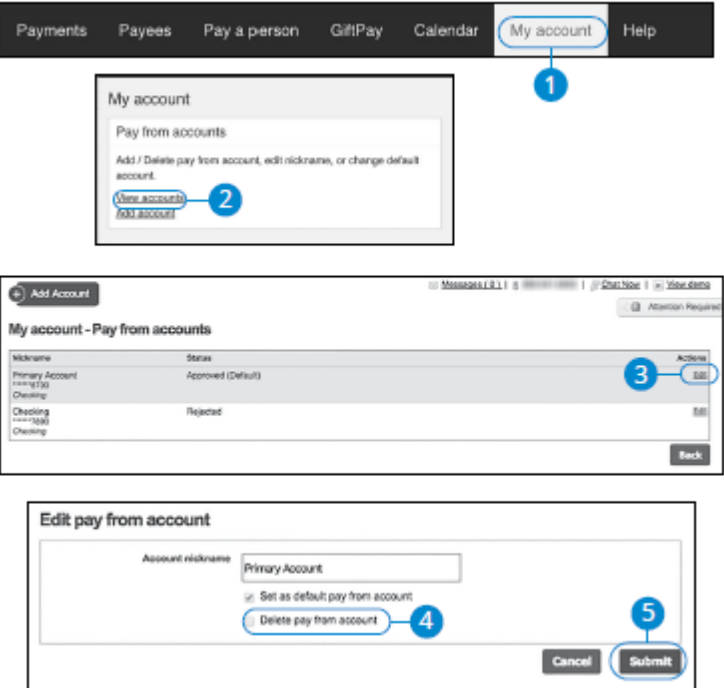

- **1.** Click the **My Account** tab.
- **2.** Click the "View accounts" link under the Pay from accounts tile.
- **3.** Click the "Edit" link next to the account you would like to edit.
- **4.** Click the box next to "Delete pay from account" to delete the account.
- **5.** Click the **Submit** button when you are finished making changes.

## **Editing Personal Information**

Keeping your personal information up to date is very important, especially if you go through a life changing event such as getting married or moving. Making sure your information is current is the first step in making sure your bills get paid.

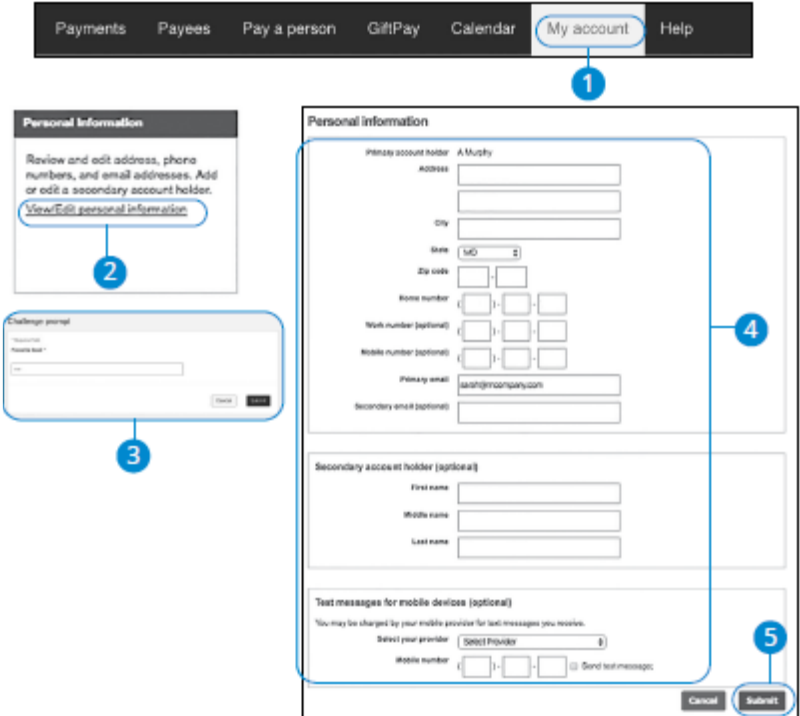

- **1.** Click the **My Account** tab.
- **2.** Click the "View/Edit personal information" link under the Personal Information tile.
- **3.** Answer the Challenge prompt and click the **Submit** button.
- **4.** Make the necessary changes.
- **5.** Click the **Submit** button when you are finished making changes.

#### **Categories**

You can divide your payees into categories to better organize your transactions.

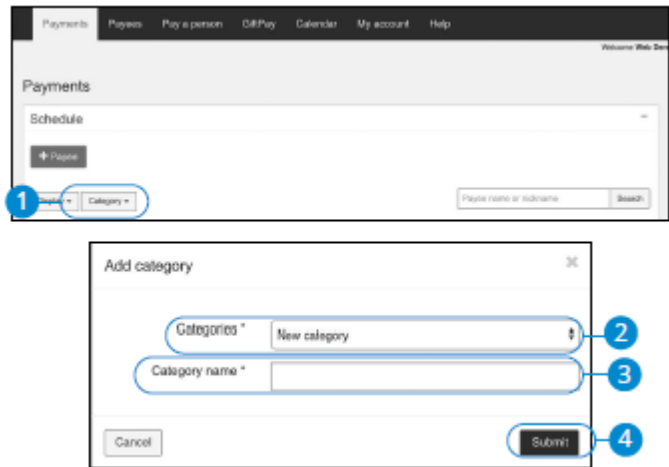

- **1.** Select "Add new category" from the drop-down.
- **2.** Select "New category" from the drop-down.
- **3.** Enter your category name.
- **4.** Click the **Submit** button when you are finished.

# **Editing a Category**

You can edit a category at any time. This is helpful if you need more ways to organize specific payees.

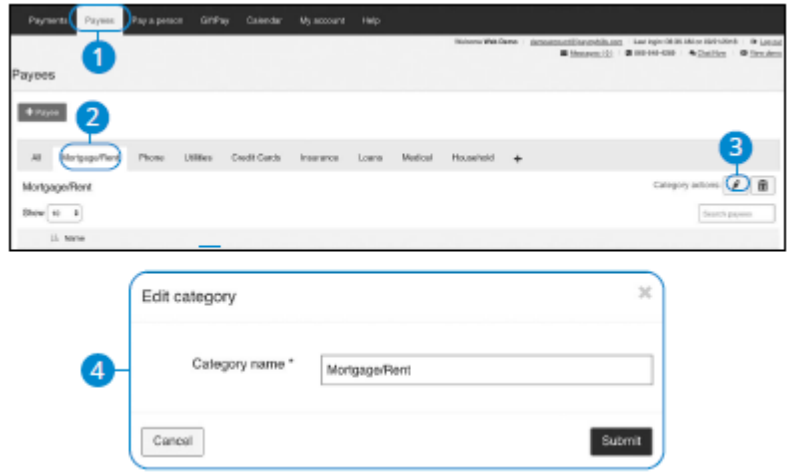

- **1.** Click on **Payees** tab.
- **2.** Click the tab for the category to be edited.
- **3.** Click on the pencil icon to edit.
- **4.** Edit the category name and click the **Submit** button.

# **Deleting a Category**

You can delete a category at any time. This is helpful if you no longer need a category.

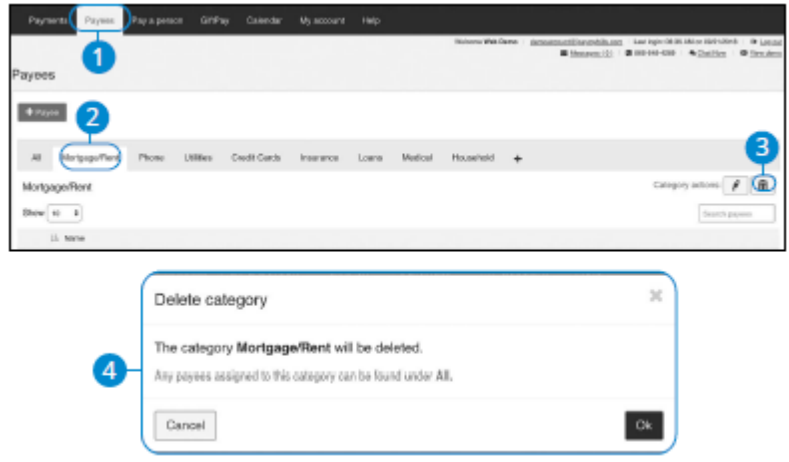

- **1.** Click on **Payees** tab.
- **2.** Click the tab for the category to be deleted.
- **3.** Click on the trash icon to delete.
- **4.** Click the **OK** button.

# **Mobile Deposit**

If you want to save time and avoid unnecessary trips to a branch, you can deposit checks through the Mobile Banking app using Mobile Deposit. In order to use Mobile Deposit, you must meet a few qualifications.

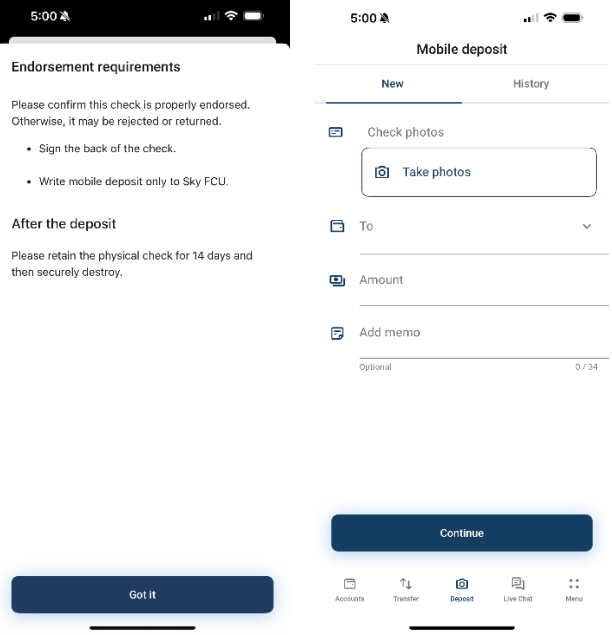

In the **Mobile Deposit** tab.

- **1.** Read and agree to the Alert message.
- **2.** Choose the Account where you would like the check deposited.
- **3.** Enter the Amount of the check.
- **4.** Take a picture of the front and back of your check, following the on-screen instructions (make sure you sign it and endorse it properly)
- **5.** Click **Submit** when you are finished**.**

Daily Limits are:

- Single item: \$1,500
- Item limit: 10 items per day
- Multiple items Daily limit: \$1,500 total

Deposit Holds will apply.

# **Card Services**

# **Card Controls**

Card Controls allows you to lock a card, report a card as lost or stolen, report lost without reordering, request a replacement card, change your PIN and notify Sky Federal Credit Union of future Travel schedules.

# **Card Controls Overview**

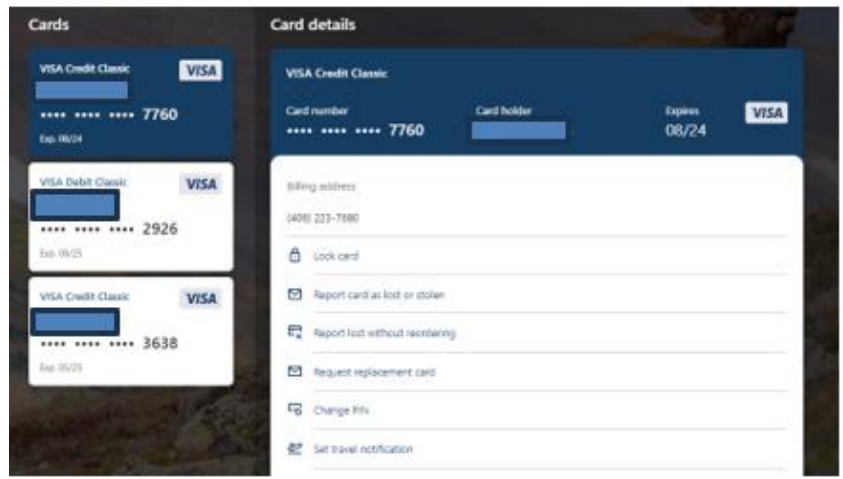

In the **Card Controls** tab.

- **A.** All Cards will appear.
- **B.** Select the Card you want to View.
- **C.** From here you can choose next steps for each individual card.

#### **Lock Card**

Easily lock or unlock a card if you feel it has been lost giving you a chance to try to locate it before blocking permanently.

#### **Report a Card Lost or Stolen**

Easily report your card as lost or stolen. This selection will have a replacement card with a new number mailed to you.

# Report lost and reorder

Marking a card as lost will permanently deactivate that card and will remove it from your cards list. If you proceed, a new card will be sent to the card's billing address.

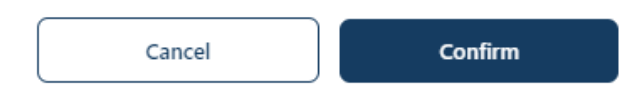

#### **Report lost without reordering.**

Easily report your card as lost without reordering if you do not want the replacement card mailed. If lost you will still have to have a completely new number issued. You can then visit any of our branches to have an instant issue card printed.

# Report lost without reordering  $\times$ Marking a card as lost will permanently deactivate that card

and will remove it from your cards list. If you choose to proceed, please contact the credit union for instructions on ordering a replacement card.

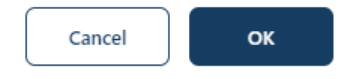

#### **Request replacement card**

If your card is worn out, you can request a replacement card with the same number. This card will be mailed to the address on file.

#### **Change PIN**

The change PIN feature gives you a number to call to change your PIN.

#### **Change PIN**

 $\times$ 

You are about to initiate a phone call to (800) 290-7893 and leave the application

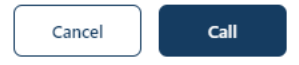

## **Travel Notifications**

Notify us of your travel plan(s) so your card is ready to travel with you.

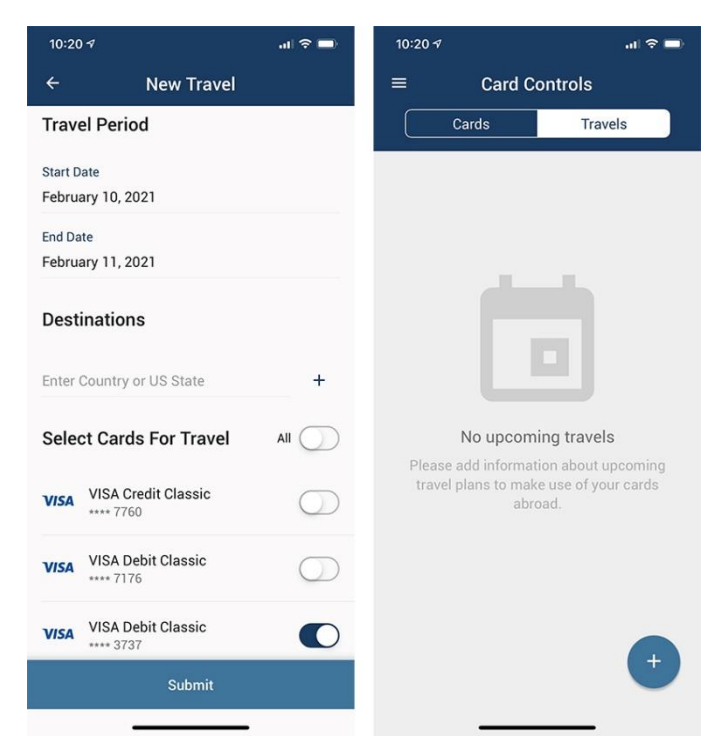

#### In the **Card Controls** tab.

- **1.** All Cards will appear.
- **2.** Select the Card you want to View.
- **3.** Click the **Schedule Travel** link or select the Travels tab at the top of the screen and click the + icon to add.
- **4.** Select the card(s) that will be used.
- **5.** Enter your departure and return dates.
- **6.** Select where you will be traveling. For domestic travel, select which state you will be traveling to. For international travel, select which country you will be traveling to.
- **7.** Enter a contact number.
- **8.** Click the **Submit** button.
# **Loans**

## **Mortgage Loan Application**

Entrust your mortgage to Sky FCU — where we put your interests first. Let our local lenders work with your unique needs.

#### From the **Loans** drop-down, select **Mortgage Application**

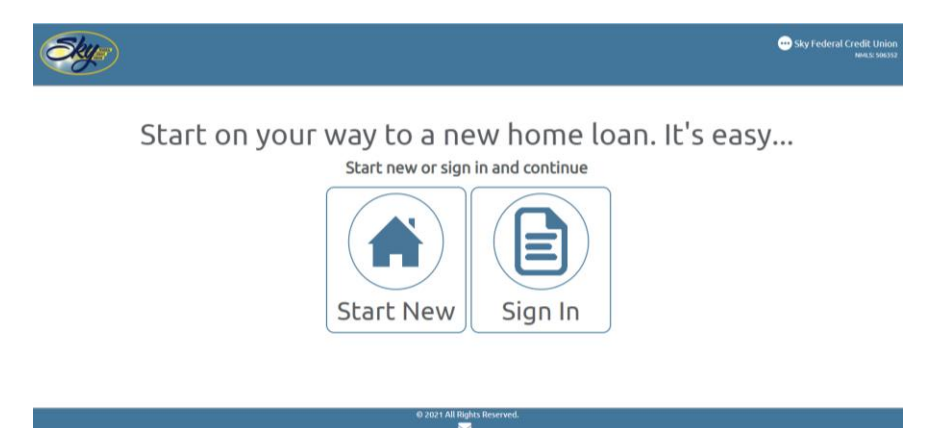

- **1.** Click Start New. (the Sign In option is for applications already in progress)
- **2.** For new applications you will be asked to create a username and password. This is helpful if you are unable to complete the application in one sitting, it allows you to save and login later to complete.
- **3.** Select the type of Loan you would like to apply for. Purchase or Refinance.
- **4.** Complete the application.
- **5.** Review and click **Submit.**

## **Loan Application**

## New online loan application coming soon!

Until then visit our website and click Apply for a Loan. See Apply for a Loan – website section.

# **Tools & Services**

### **Messages & Alerts**

#### **New Message and Message Center**

Starting a new conversation through Digital Banking is just as effortless as sending an email.

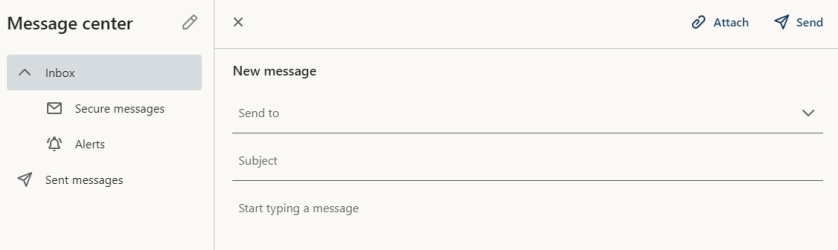

In the **Tools & Services** tab, click **New Message**.

- **1.** Select from the options in the Send to field.
- **2.** Enter the subject.
- **3.** Enter your message.
- **4.** Click the **Send message** button in the upper right when you are finished.

After sending a message you can view any responses or review your message from the **Message Center** under **Tools & Services.**

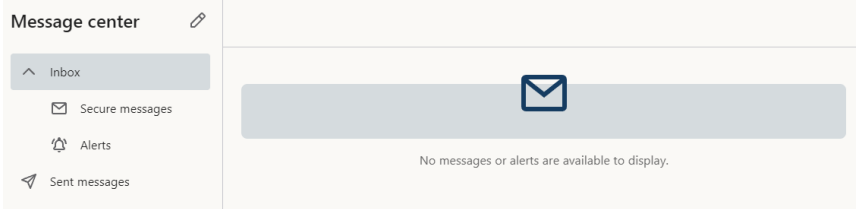

#### **Manage Alerts**

Having peace of mind is critical when it comes to your digital banking experience. When you create an alert through Online Banking, you specify the conditions that trigger that alert, so you stay on top of what's important to you.

There are 2 types of Alerts.

In the **Tools & Services** tab, locate **Manage alerts.**

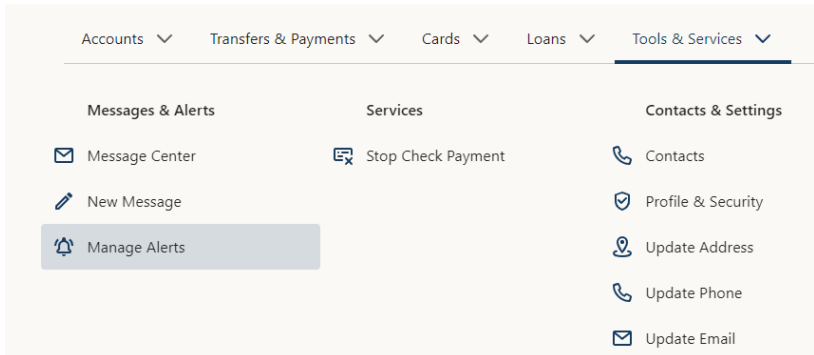

On the left-hand side of the screen, you can select Security alerts or Account alerts.

Security Alerts: Failed login alert Login alert (un-editable/required) Profile change alert Secure message alert

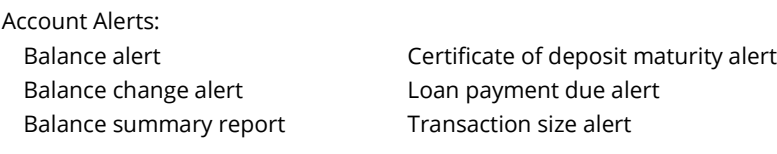

### Security Alerts

Setting up a Security alert ensures that you are notified when your account is accessed, when information is changed, or when you receive a secure message.

#### In the **Tools & Services** dropdown, click **Manage Alerts.**

**1.** Select Security alerts on the left-hand side.

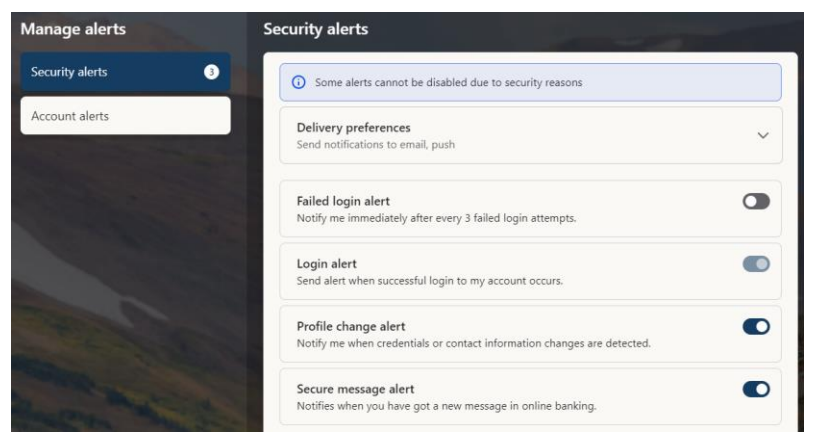

**2.** Click on Delivery preferences.

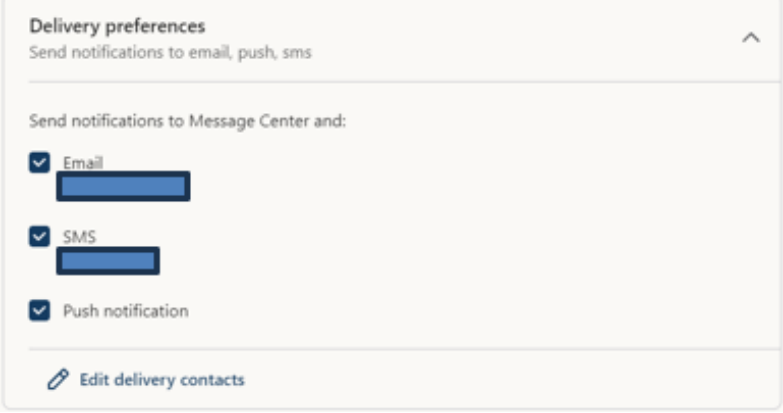

**3.** Select how you would like to receive your alerts. To update phone information click **Edit delivery contacts.**

**4.** Move the toggle switch for the alerts you would like on/off.

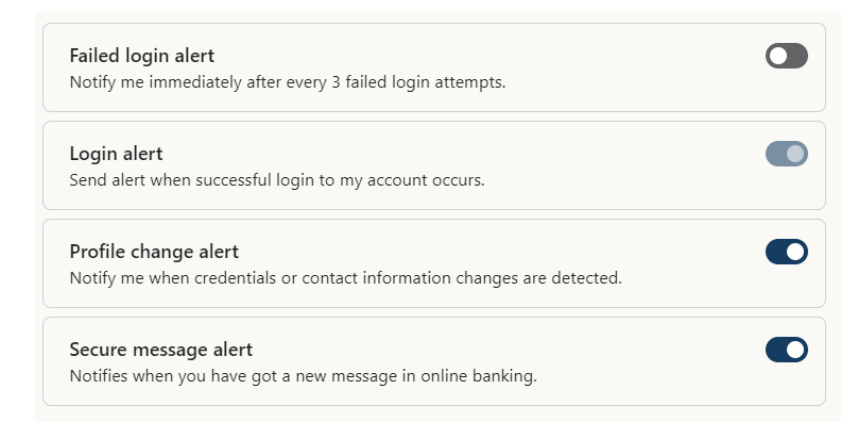

**Note**: The Login alert is not editable. This is always turned on to notify you that someone has logged into your account from a new device or browser.

### Account Alerts

If you're ever concerned about changes in your balance, certificate maturity, or missing a loan payment, you can create Account alerts. Account Alerts can also notify you when the balances in your accounts go above or below a number you specify, or a transaction for a specific size post.

#### In the **Tools & Services** tab, click **Manage Alerts**.

- **1.** Click of the type of alert, then click the **Add Alert** link, and follow the prompts.
- **2.** Click the **Save** button when you are finished with this Alert type.

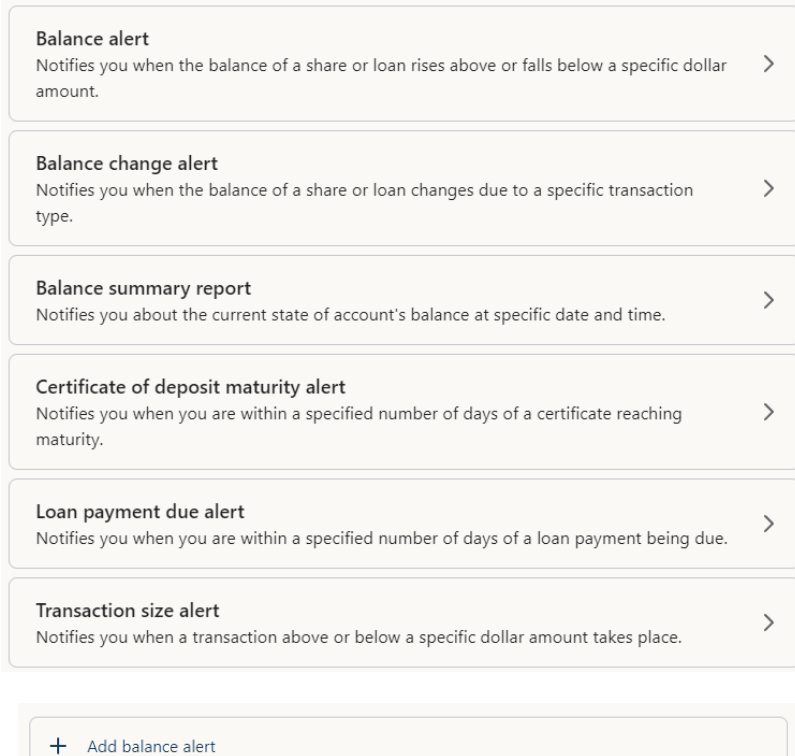

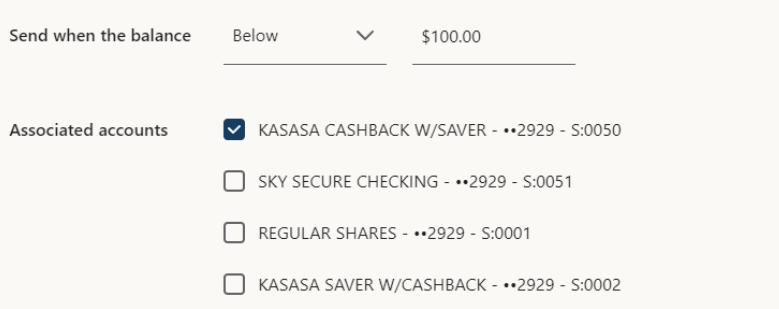

### **Ordering Checks**

You can conveniently order checks online at any time on our trusted vendor's website within Online Banking.

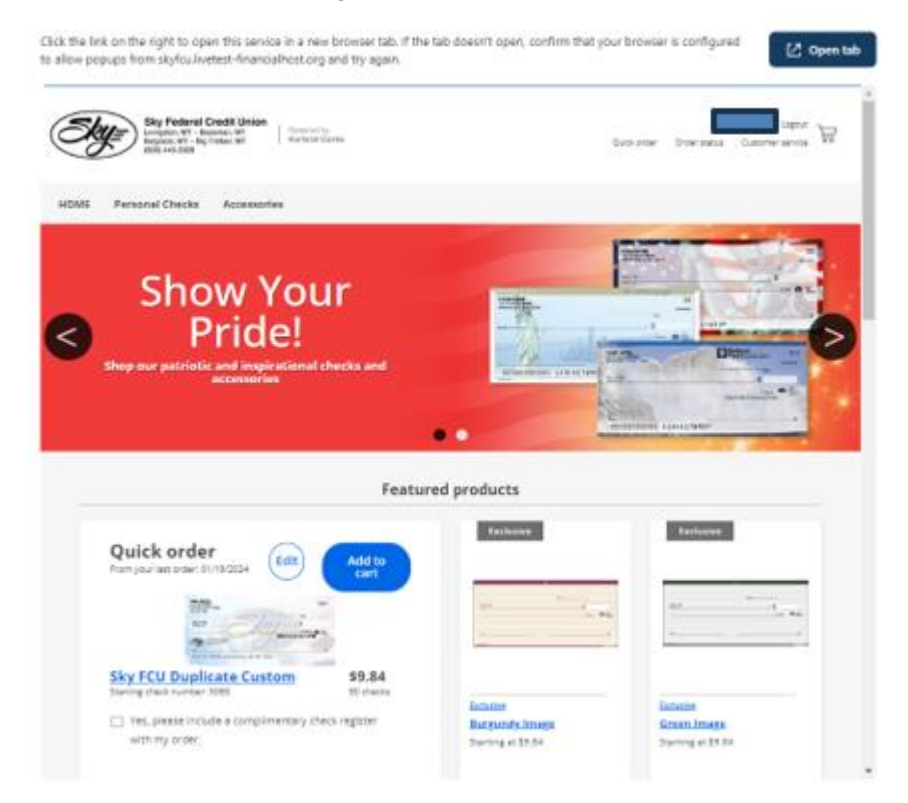

In the **Tools & Services** tab, under **Services** click **Check Ordering**.

- **1.** Choose the account you want checks ordered for.
- **2.** Complete your order on our vendor's website.

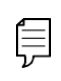

**Note**: If you notice that you are missing checks, please contact us right away so that we can take precautions to safeguard against identity theft and fraud.

#### **Stop Check Payment**

If you're ever worried about a pending written check, you can initiate a stop payment request to prevent that check from being processed. Once approved, the stop payment remains in effect for a specific amount of time.

If you're ever worried about multiple pending written checks, you can contact a Sky representative to initiate a stop payment request to prevent a range of checks from being processed.

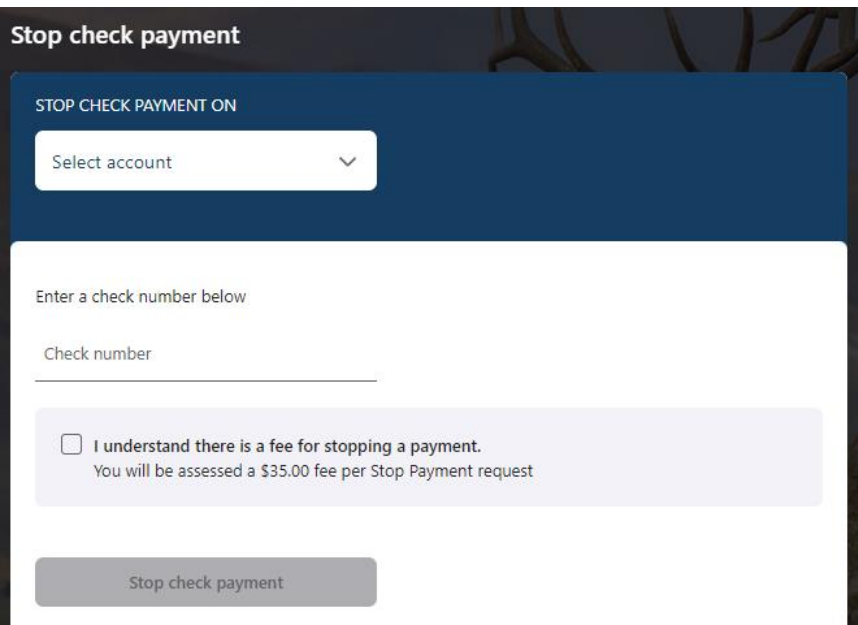

Under **Transfers & Payments or Tools & Services** click **Stope Check Payment.**

- **1.** Select the appropriate account using the drop-down.
- **2.** Enter the check number.
- **3.** Check the box agreeing to the fee.
- **4.** Click the **Stop Check Payment** button when you are finished.

### **Contacts & Settings**

It is important to keep Sky Federal Credit Union updated with your most current contact information. That's why we've made it so simple to edit your personal data!

#### **Contacts**

The Contacts link sends you to Settings allowing you to update your Profile & Security and Contact Details.

#### **Profile & Security**

The Profile & Security link displays the Time zone, allows you to change your password and view event logs.

#### **Update Address**

The Update address link shows your current physical and mailing addresses of the primary owner and allows you to update them.

### **Update Phone**

The Update phone link shows the phone numbers of the primary owner you have on file with the credit union and allows you to update them.

When you have a Mobile phone number on file with us, you can enroll for SMS Banking by clicking on the phone number details and toggling the Text Messaging alerts.

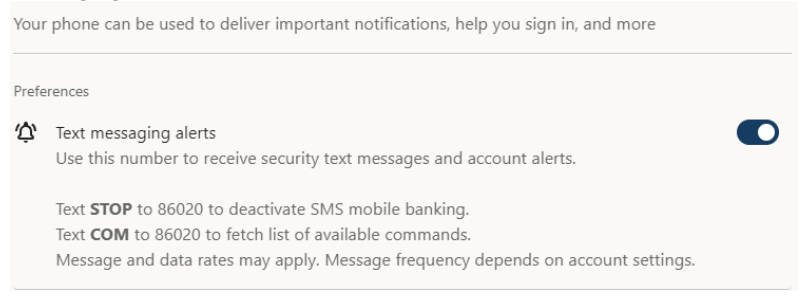

### **Update Email**

The Update address link shows your current physical and mailing addresses of the primary owner and allows you to update them.

# **Other Services**

### **Open an Account – website.**

### New online member application coming soon!

You can apply for membership and open a checking, savings, money market or certificate account quickly and easily on our websit[e www.skyfcu.org.](http://www.skyfcu.org/)

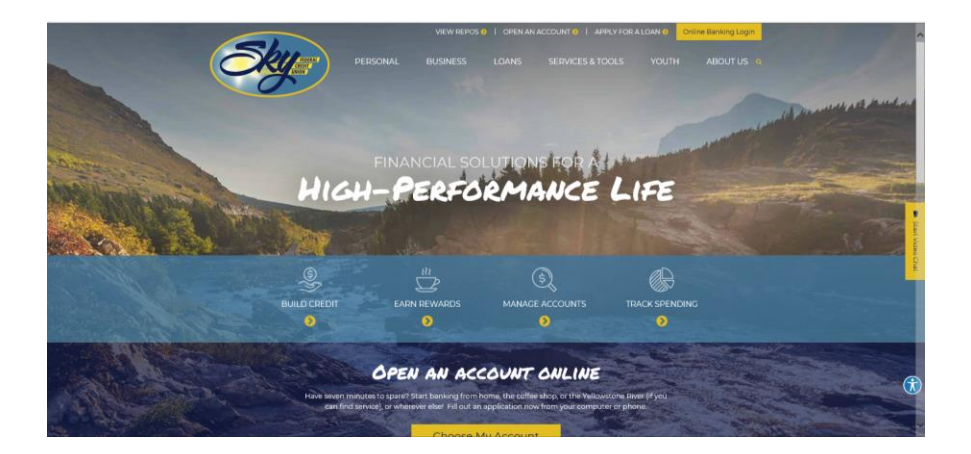

Click the **Open an Account** link at the top of the page.

- **1.** Select a checking account type.
- **2.** Click the **Open in Minutes** button.
- **3.** Select if you are currently a member or not.

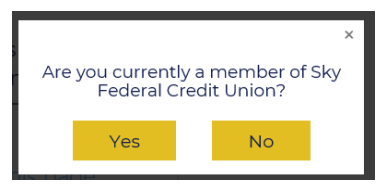

- **4.** Enter the required information to complete the Online Form and Read and Agree to the Disclosures.
- **5.** Click the **Submit** button.

## **Apply For a Loan - website.**

Quickly and easily apply for a loan online.

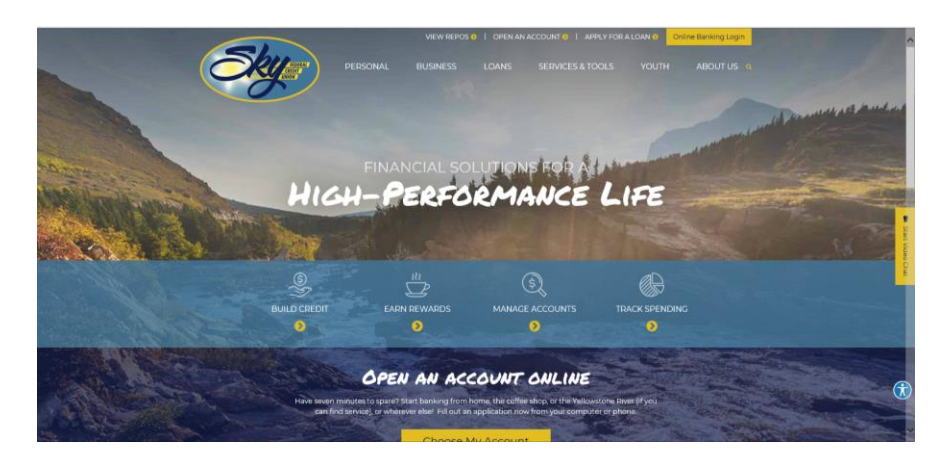

Click the **Apply for a Loan** link at the top of the page.

- **1.** Select the type of Loan you would like to apply for.
- **2.** Click the **Apply Now** button.
- **3.** Enter the loan information.
- **4.** Click the **Next** button.
- **5.** Enter your Personal Information.
- **6.** Click the **Next** button.
- **7.** Enter your Employment Information.
- **8.** Click the **Next** button.
- **9.** Click the **Continue & Review the Application** button.
- **10.** Review the loan application summary and disclosure.
- **11.** Check the box next to "I agree with the statement above.
- **12.** Click the **Submit** button.

### **Branches and branch ATMs**

If you need to locate a Sky Federal Credit Union branch or ATM, the interactive map on our website can help you find locations nearest you. If using a mobile device and your device's location services feature is turned off or your location in unavailable, a general list of branches appears.

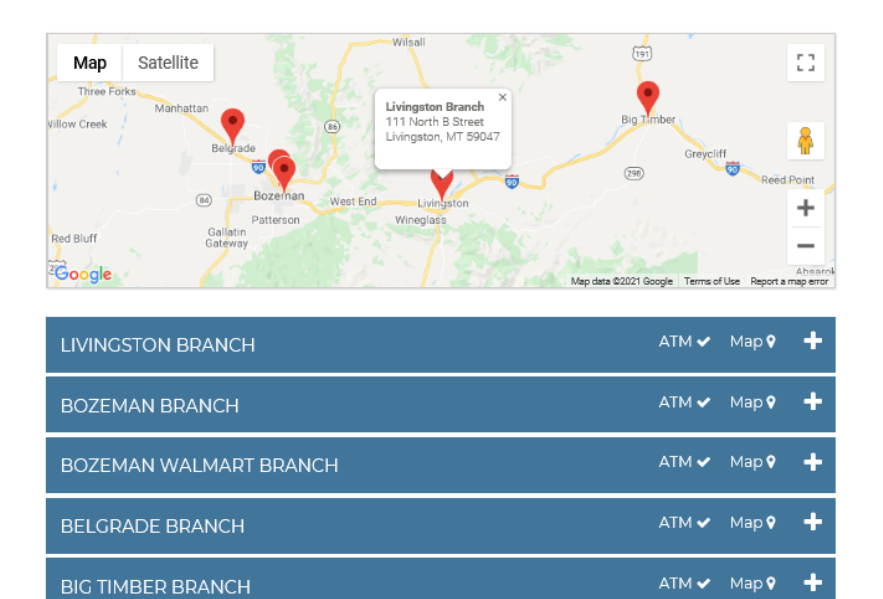

Select the **About Us** tab, click Locations & Hours.

- **A.** Details about branches or ATMs are displayed by clicking the + icon.
- **B.** You can locate a Sky Federal Credit Union branch or a branch ATM by clicking Map.
- **C.** Branches and their ATMs are marked on the map within their specific locations, Click a branch for additional information.

### **Telephone Teller**

Telephone Teller allows you to check balances, review account history, transfer funds between your shares, make a loan payment, and perform a few other tasks from a touch-tone phone.

You will need to contact a Sky FCU Representative to request an audio banking PIN.

- **1.** Use a touch-tone phone. **Toll Free: 1-800-701-9931 Local: 406-222-0180**
- **2.** When entering information such as an account number, Telephone Teller may pause for a moment. However, if you enter the information followed by the "pound sign." This is the pound key (#) on your phone pad, it will bypass the pause. When you press this key, you are telling Telephone Teller that you have finished entering the requested information.
- **3.** You will be prompted to enter your account number and your 4-digit audio PIN.
- **4.** Once you have entered your account number and audio PIN, you will be taken to the Main Menu.

#### •Account Balance Information:

◦savings, checking, certificates, IRAs, and loans •Account History:

◦cleared checks, deposits, and withdrawal information •Activate a Card or to Change your Debit Card PIN: •Transfer Funds or Make a Payment:

◦transfers from savings to checking or checking to savings within the same account number or to another authorized member's account

◦make loan payments by transferring funds from savings or checking

#### •Share or Loan Withdrawal:

◦withdrawal funds by requesting a check payable to yourself

•More Options:

◦Stop Payment information

◦Future Dated Transactions

◦Change your audio PIN

◦Credit union information

•Transfer to State National regarding a Collateral Protection Insurance (CPI) Notice

#### •Report a card lost or stolen

At any time during your call, you can press three (3) and the star key ( $*$ ) to return to the main menu.

If you need to inquire about different account, you may press nine (9) and the star key (\*) to switch to a different account number.

If you need assistance during your call, you can press one (1) and the star key (\*) for the help menu or press zero (0) to speak with a service representative. The non-automated option is only available.

## **Mobile App**

Mobile Banking allows you free, 24/7 access to your account — in the palm of your hand.

You can utilize this service two convenient ways:

- App download [iPhone®](https://itunes.apple.com/us/app/sky-fcu-mobile-banking/id1032432945?mt=8) | [Android™](https://play.google.com/store/apps/details?id=com.softek.ofxclmobile.skyfcu)
- **1.** Download the Sky FCU Mobile Banking App and click to Open.
- **2.** Enter your digital banking credentials, then agree to the Terms and Conditions.
- **3.** A One Time PIN (OTP) will be sent SMS or to the email address you have on your account.
- **4.** Retrieve the One Time PIN from your phone/email and enter it when prompted.
- **5.** You will be sent a confirmation email.
- **6.** You should be logged into Mobile Banking.

### **Conversational Banking**

#### **Chatbot**

Let's Chat

Aurora is our Chatbot. It is a robot that helps to resolve your questions in a conversational interface, helping Sky to provide 24/7 support to our members in our digital channels.

The Let's Chat button is in the bottom right corner of the screen in a browser and is part of the menu at the bottom of the screen in the mobile application. Clicking this button opens a chat window where you can enter questions.

#### **Live Chat**

If our Chatbot Aurora is unable to answer your questions you can request to **Talk to an Agent.** By selecting "Talk to an Agent" you will be connected to our Live Chat with a credit union representative. Our Live Chat option is only available during business hours.

#### **Video Chat**

There is also an option for Live Video Chat during business hours from your mobile device.

- **1.** Login to the mobile app
- **2.** Click the Menu button in the bottom right.
- **3.** Scroll to the bottom and click on **Video Chat**.

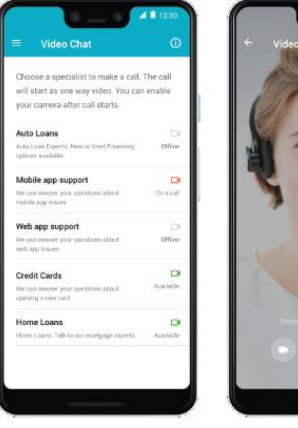

Other Services: Conversational Banking

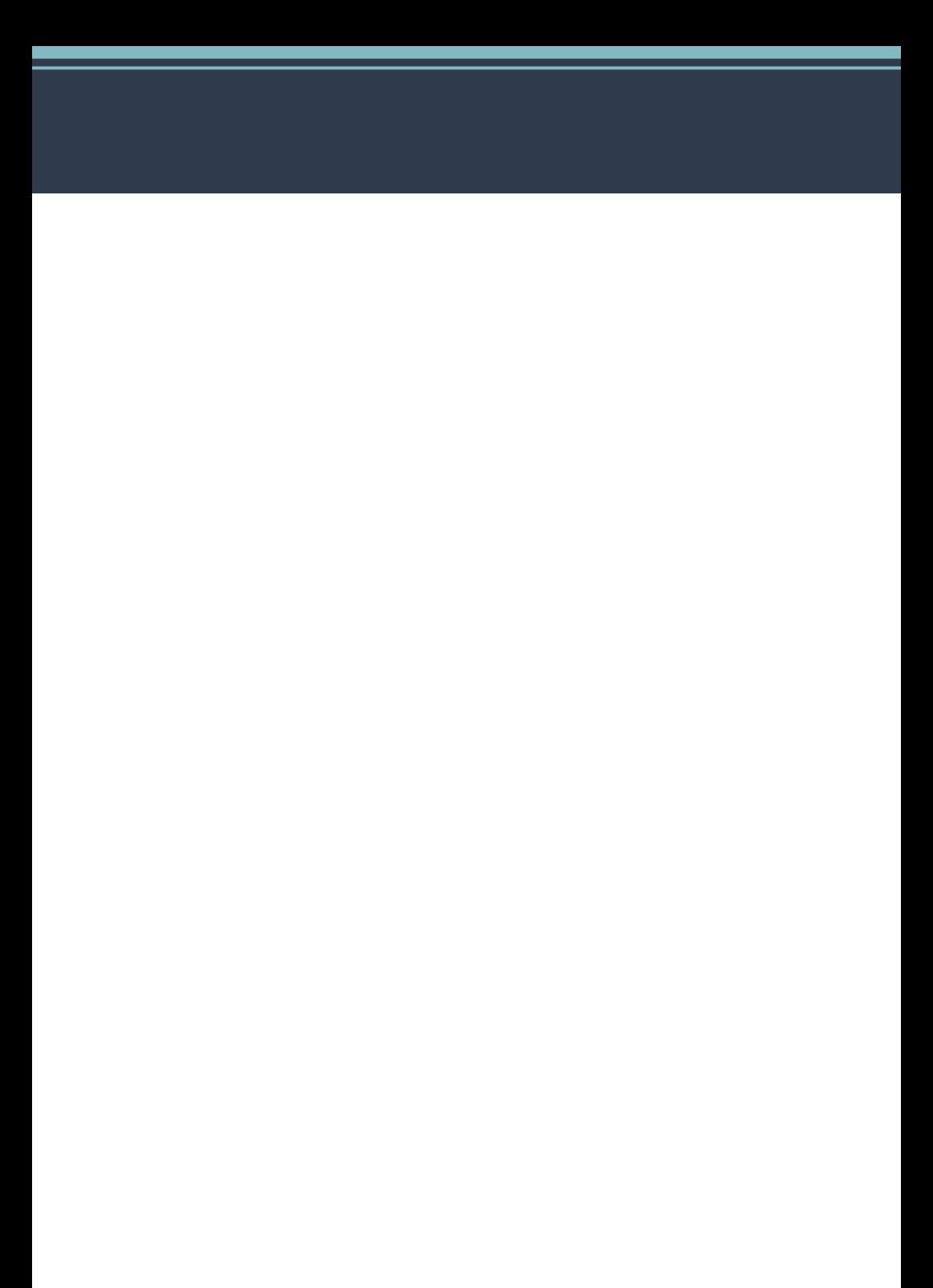